# WhatsApp Facility in Miracle

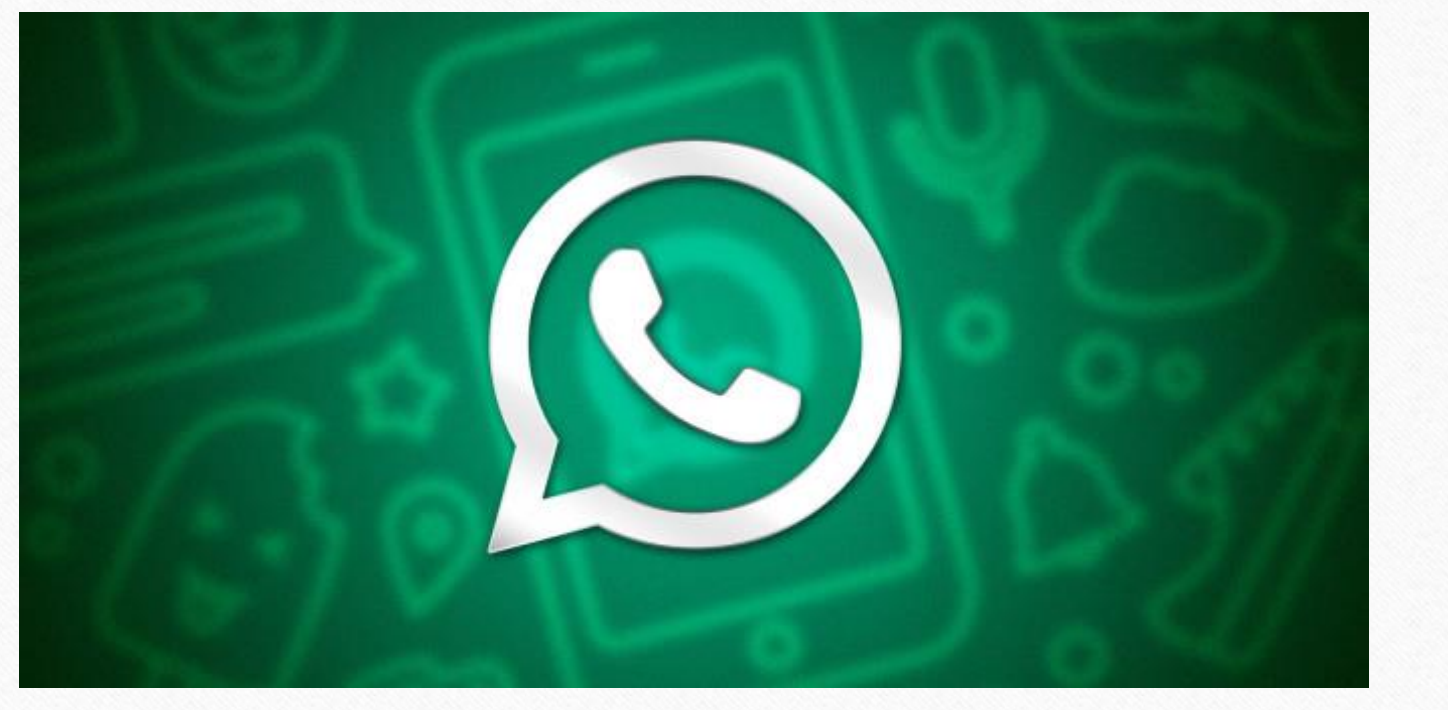

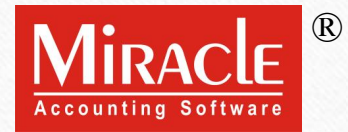

**Only for internal use of Miracle Accounting Software.** Prepared By: RKIT Software Pvt. Ltd., Rajkot

#### WhatsApp Facility Points

- ❖ **Points that will be covered in this document:**
	- ➢ **Explanation of WhatsApp Facility**
	- ➢ **WhatsApp Facility Setup**
	- ➢ **General Usage of WhatsApp**
	- ➢ **Sending Sales Invoice via WhatsApp**
	- ➢ **WhatsApp Sales Voucher Setup**
	- ➢ **Sending A/C Ledger via WhatsApp**
	- ➢ **Sending Outstanding reports via WhatsApp**
	- ➢ **WhatsApp Userwise Security**
	- ➢ **WhatsApp Reports**

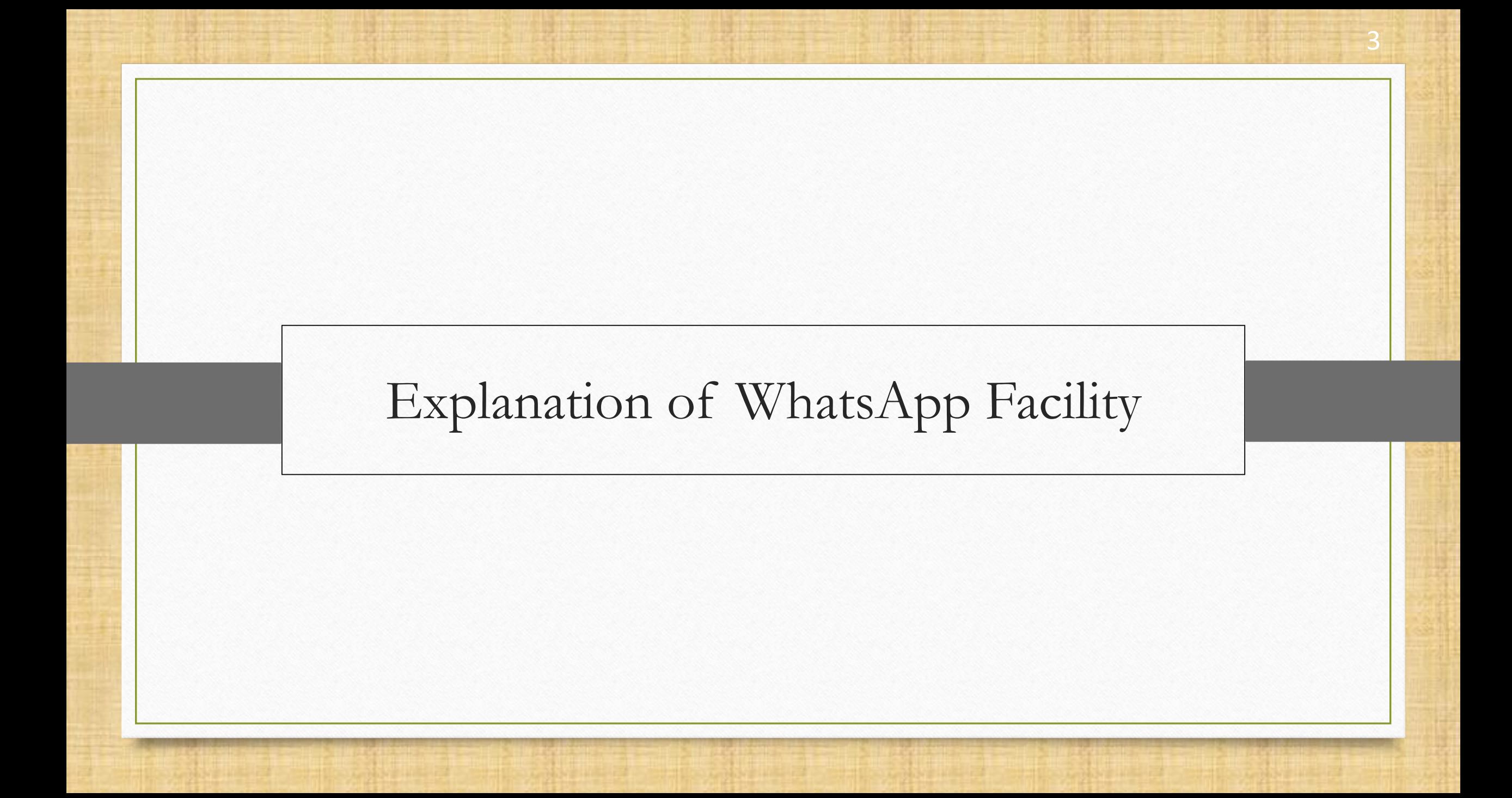

- ❖ WhatApp facility makes easier for users to send messages, invoices, reports, vouchers, party wise reports, ledger, outstanding reports to customers.
- ❖ The WhatsApp Facility allows to send different files formats like, PDF, Excel, Word, JPG, PNG etc, to users.
- ❖ The shortcut key to open a WhatsApp is Ctrl + K.

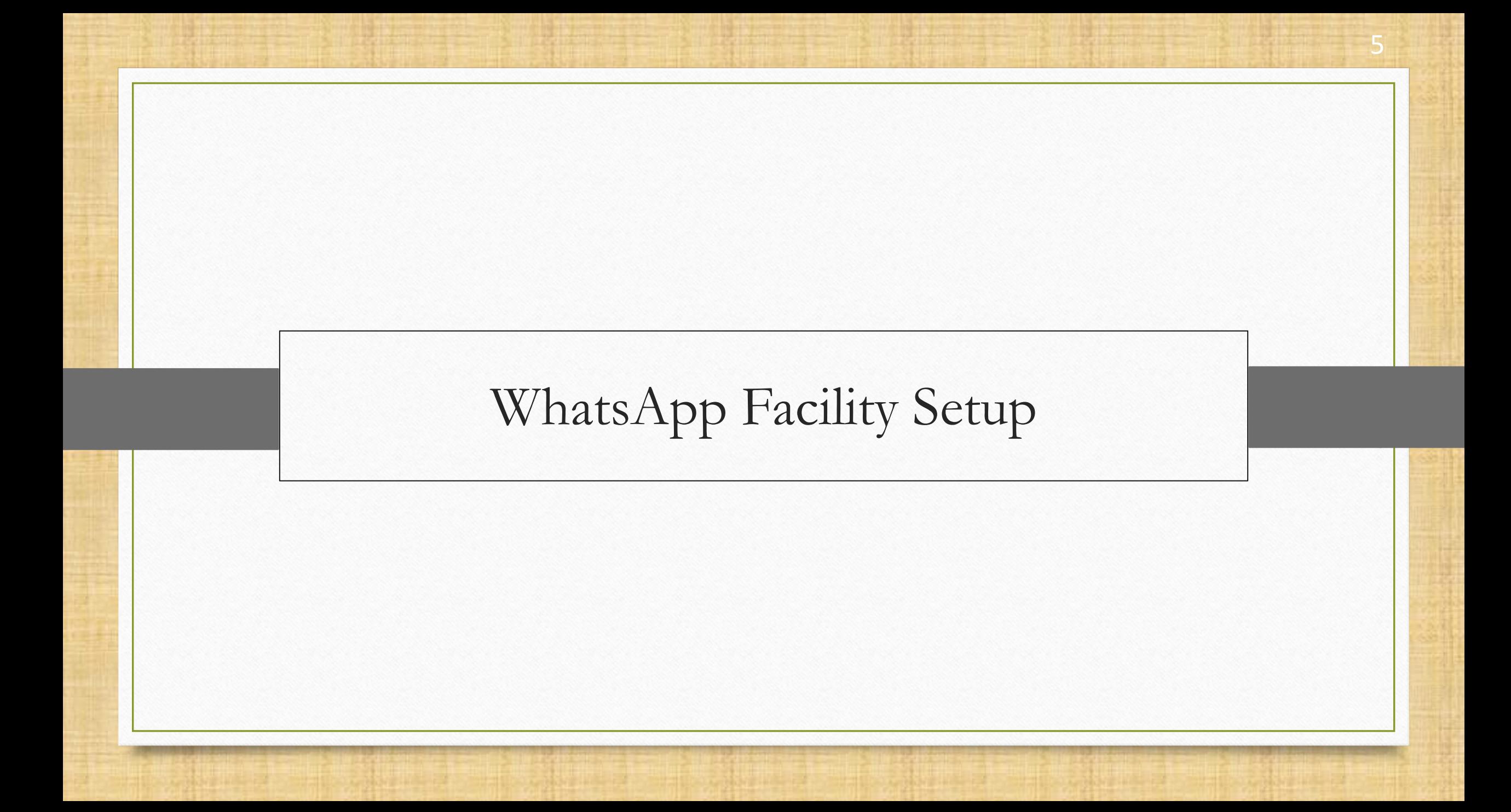

 $M$ aster

ĞΘ

 $\overline{\phantom{0}}$ 

同

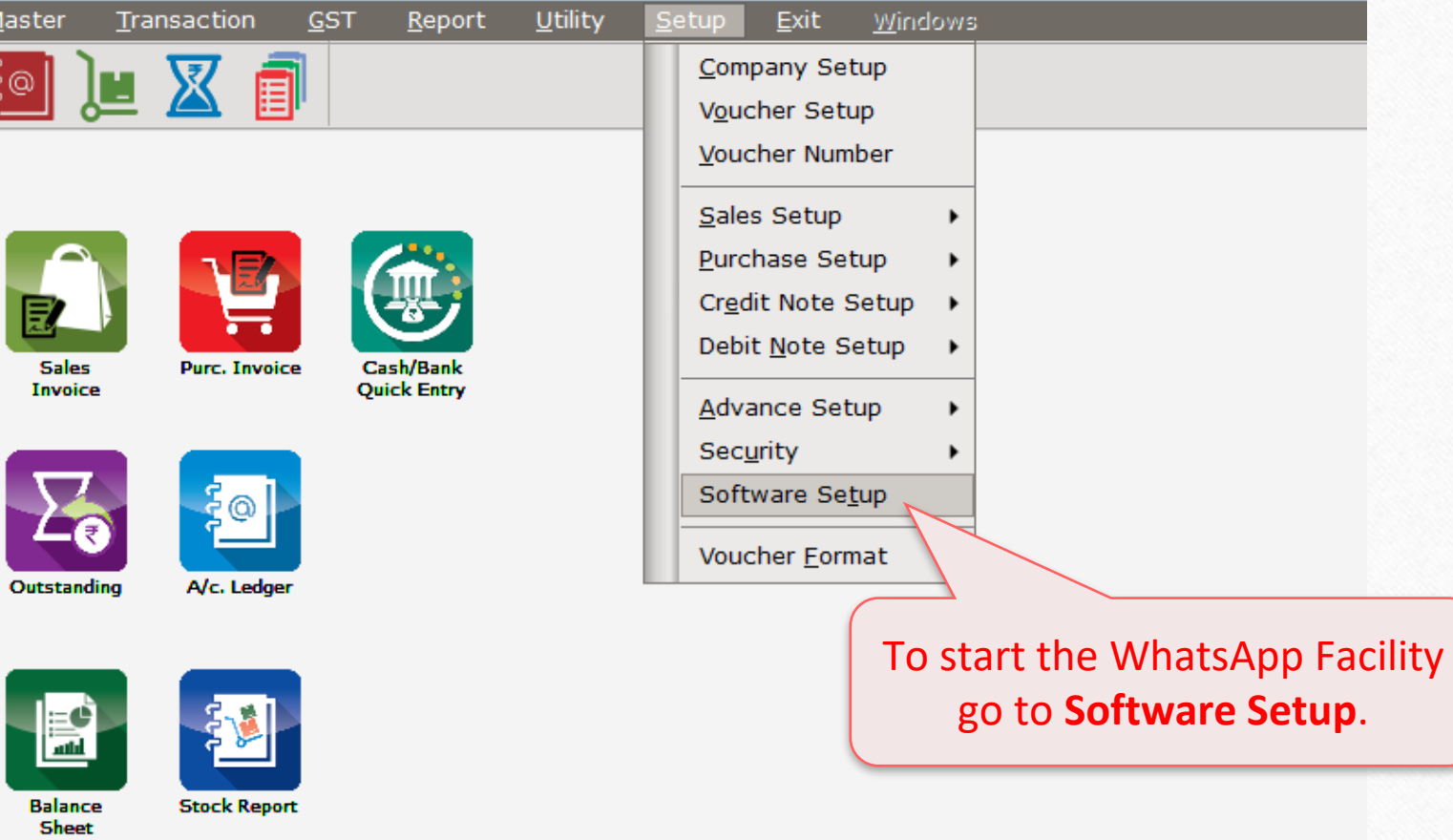

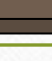

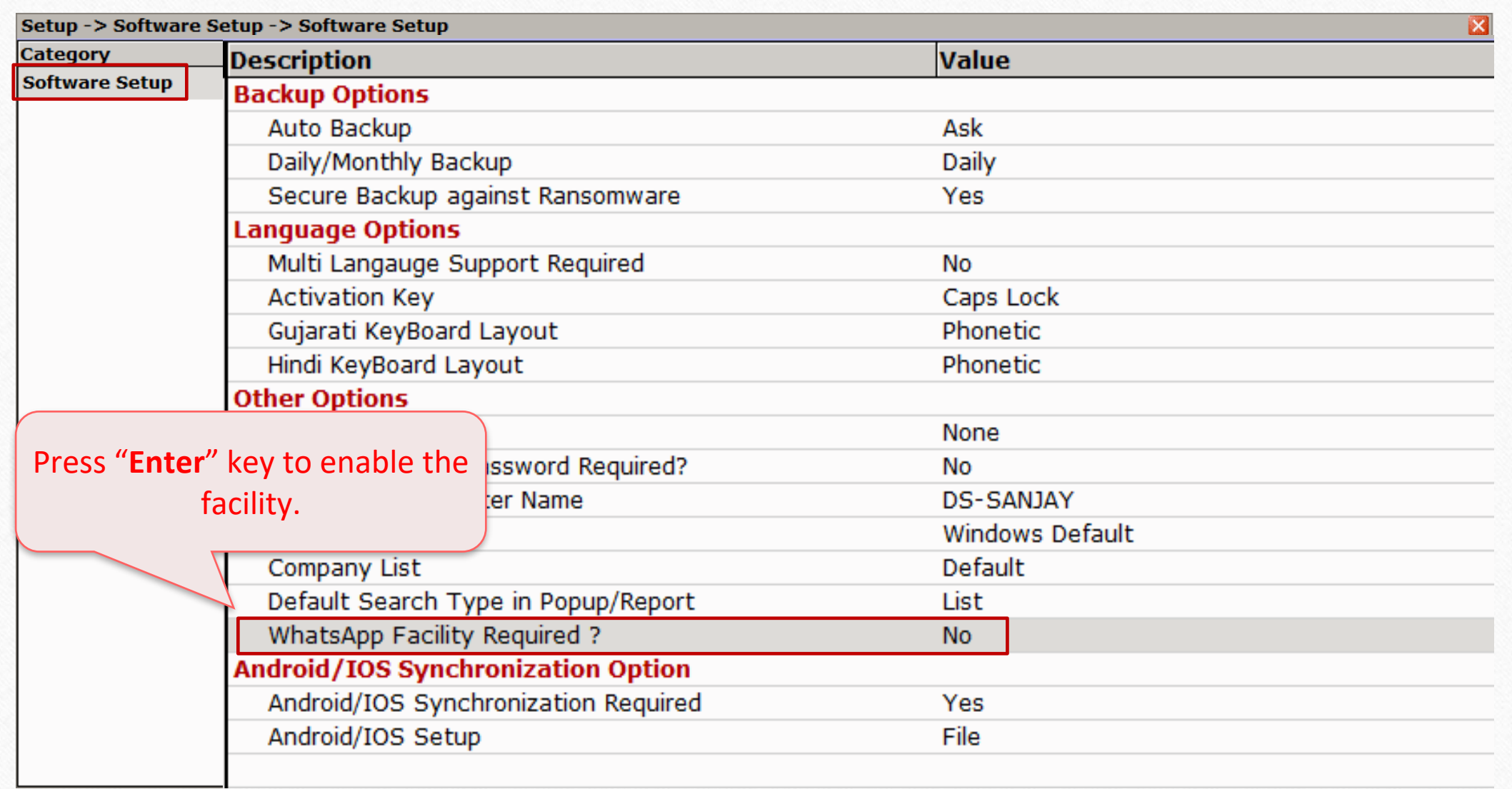

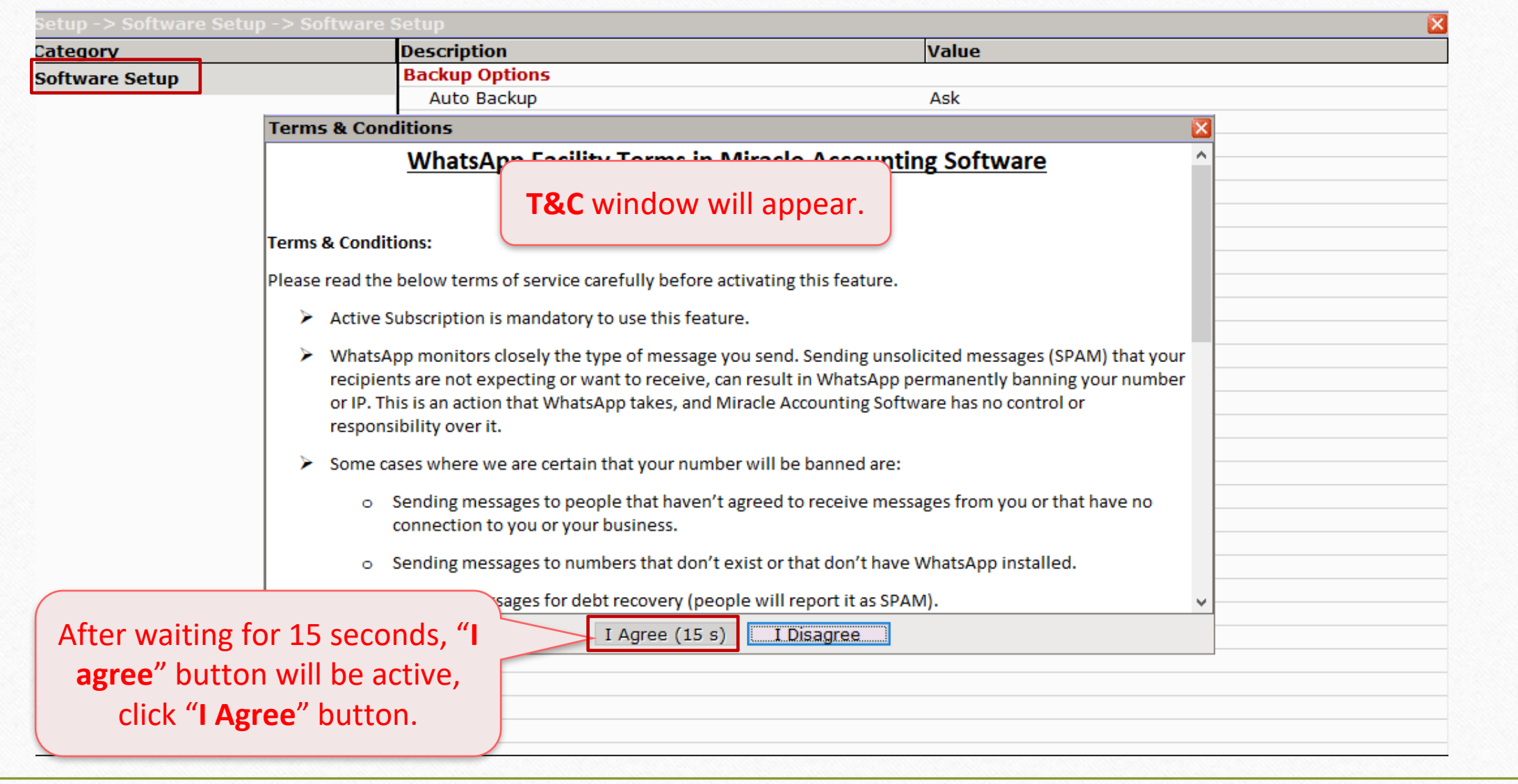

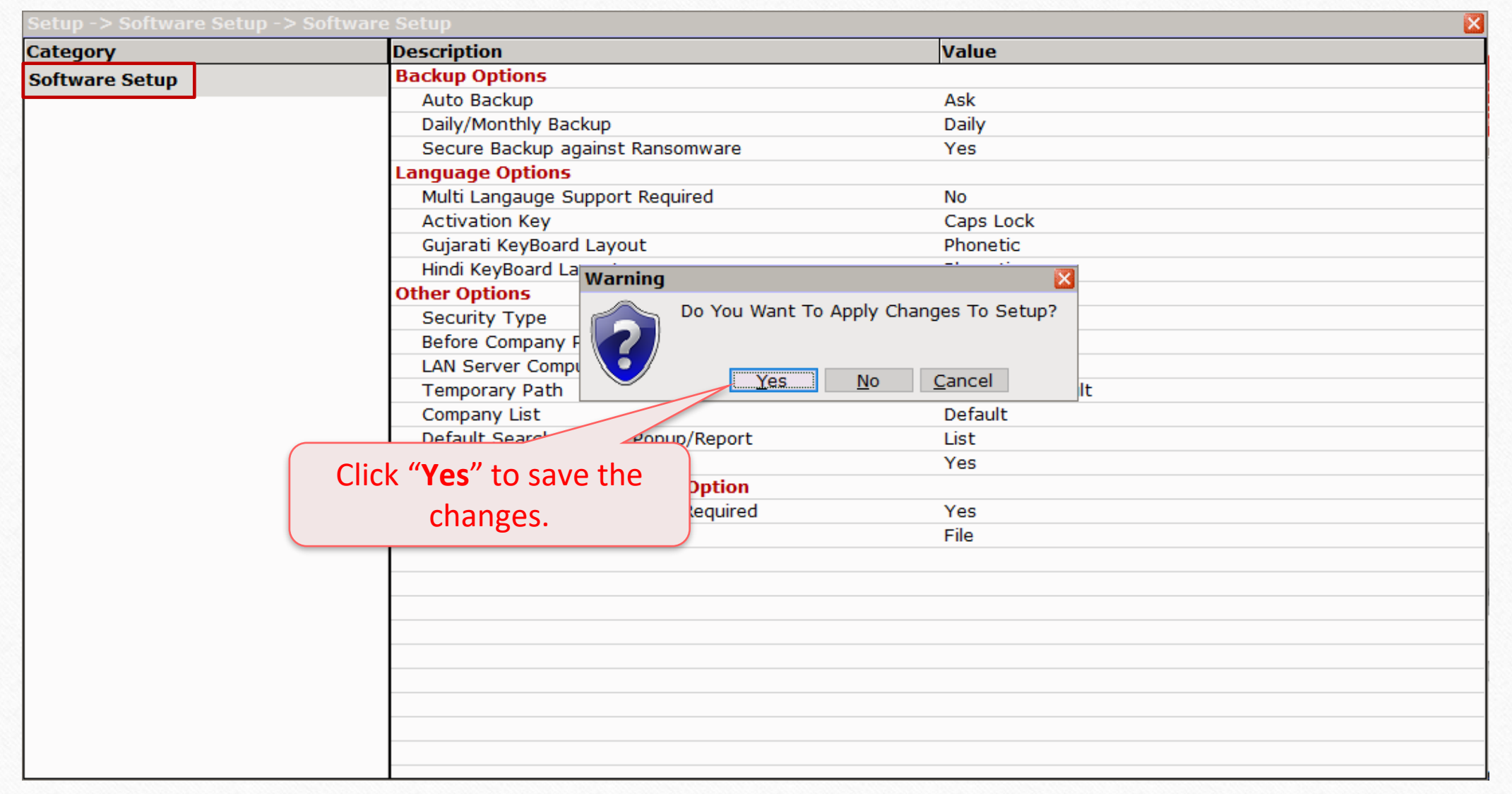

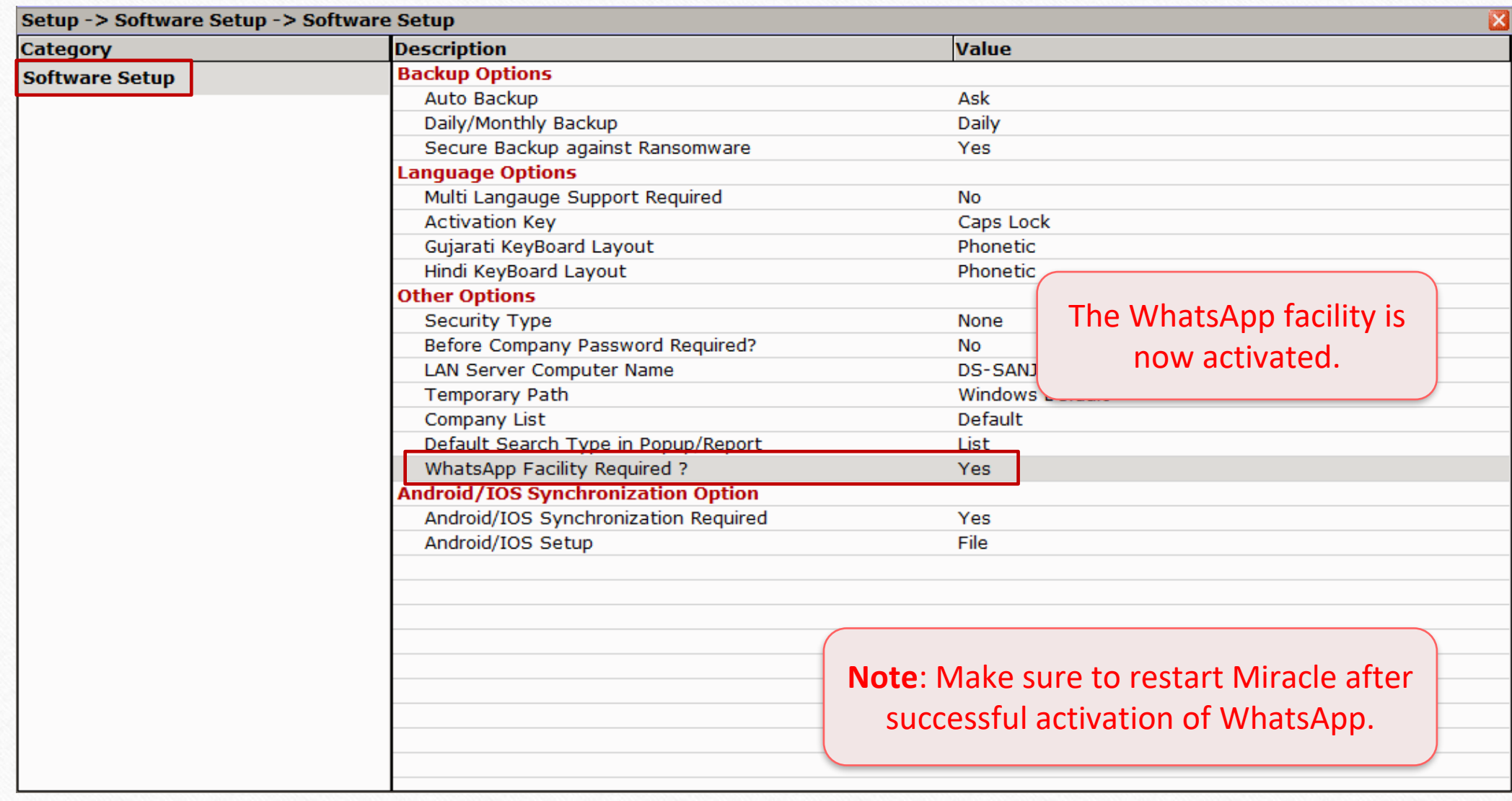

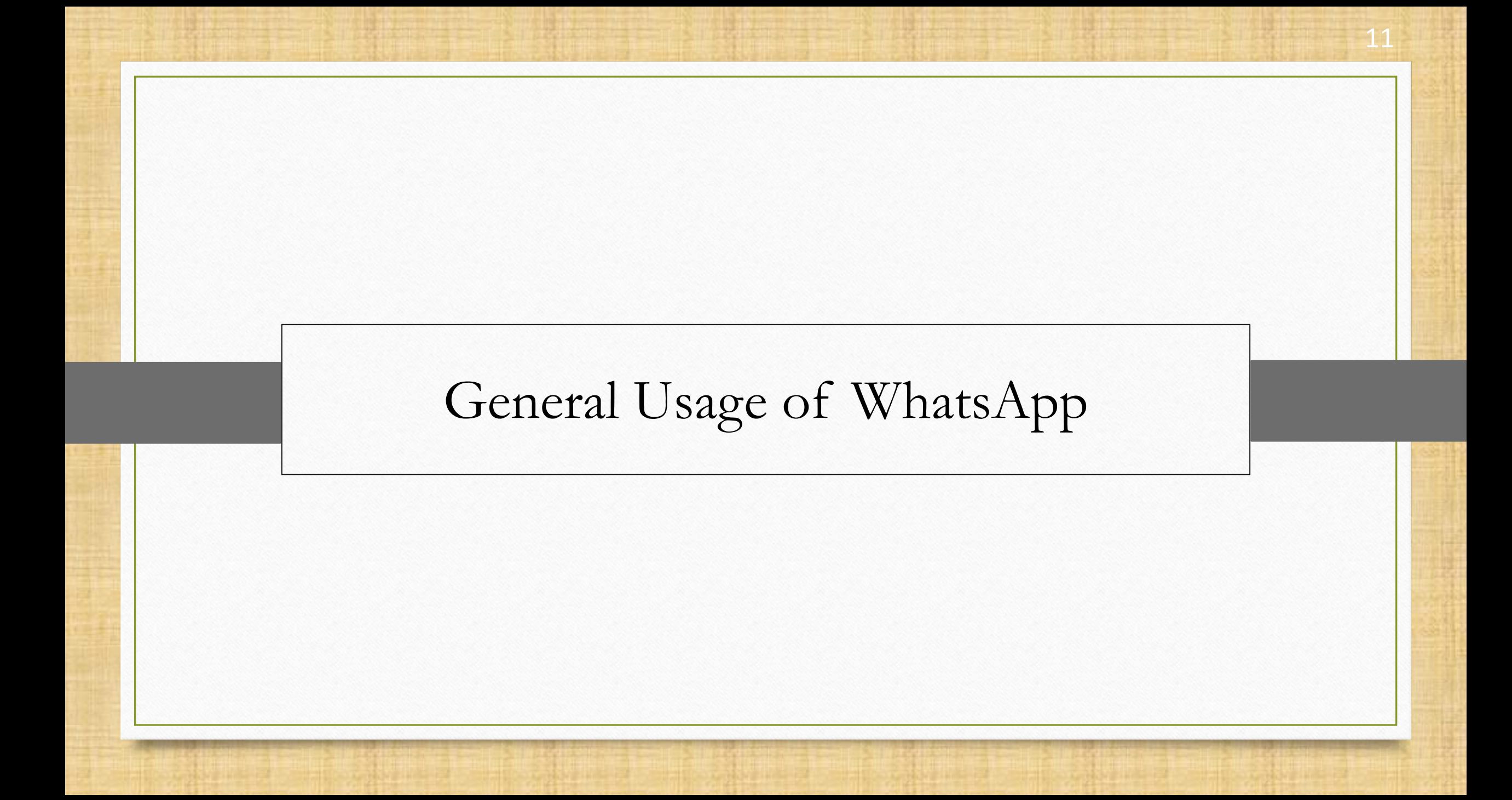

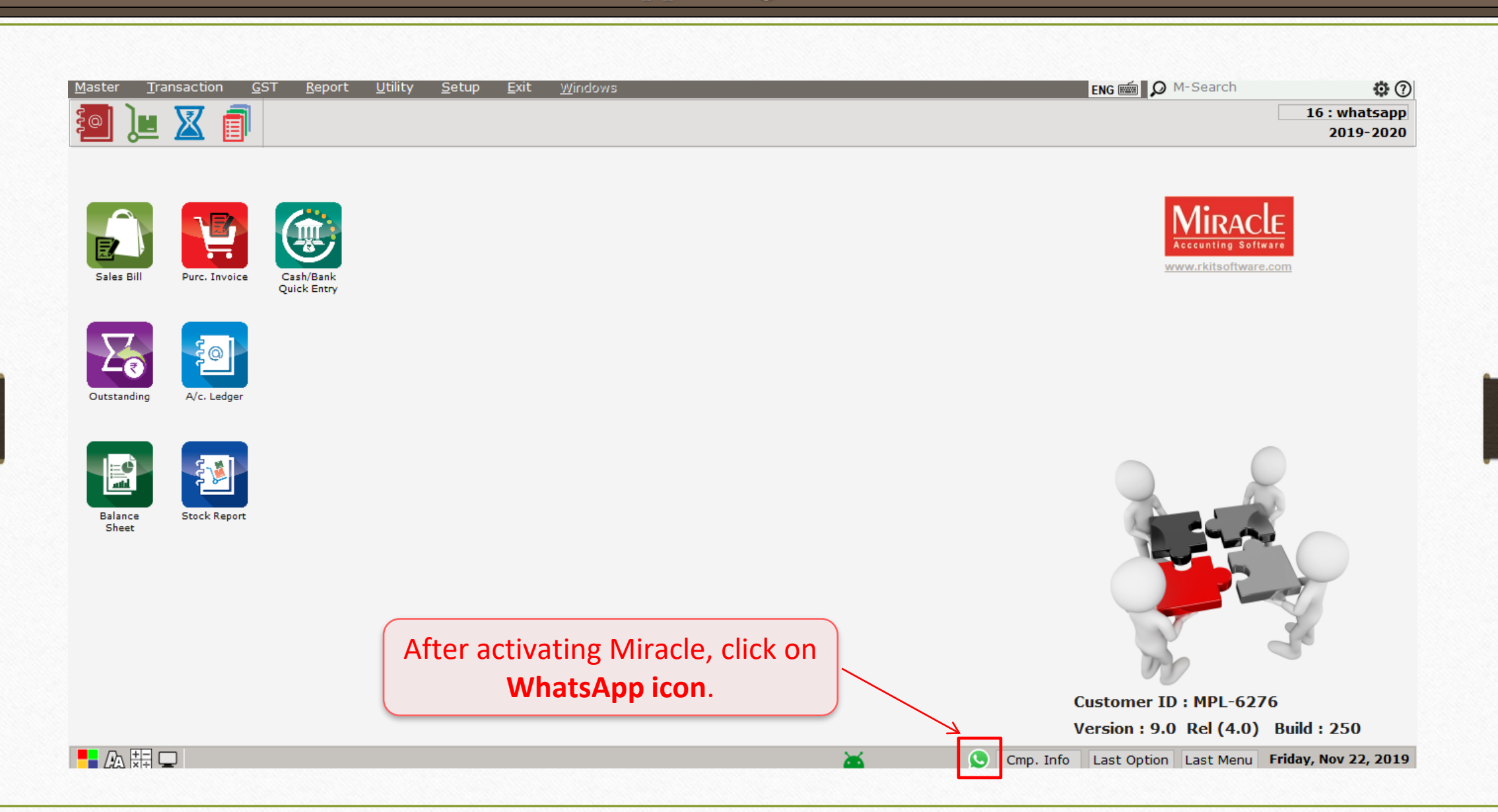

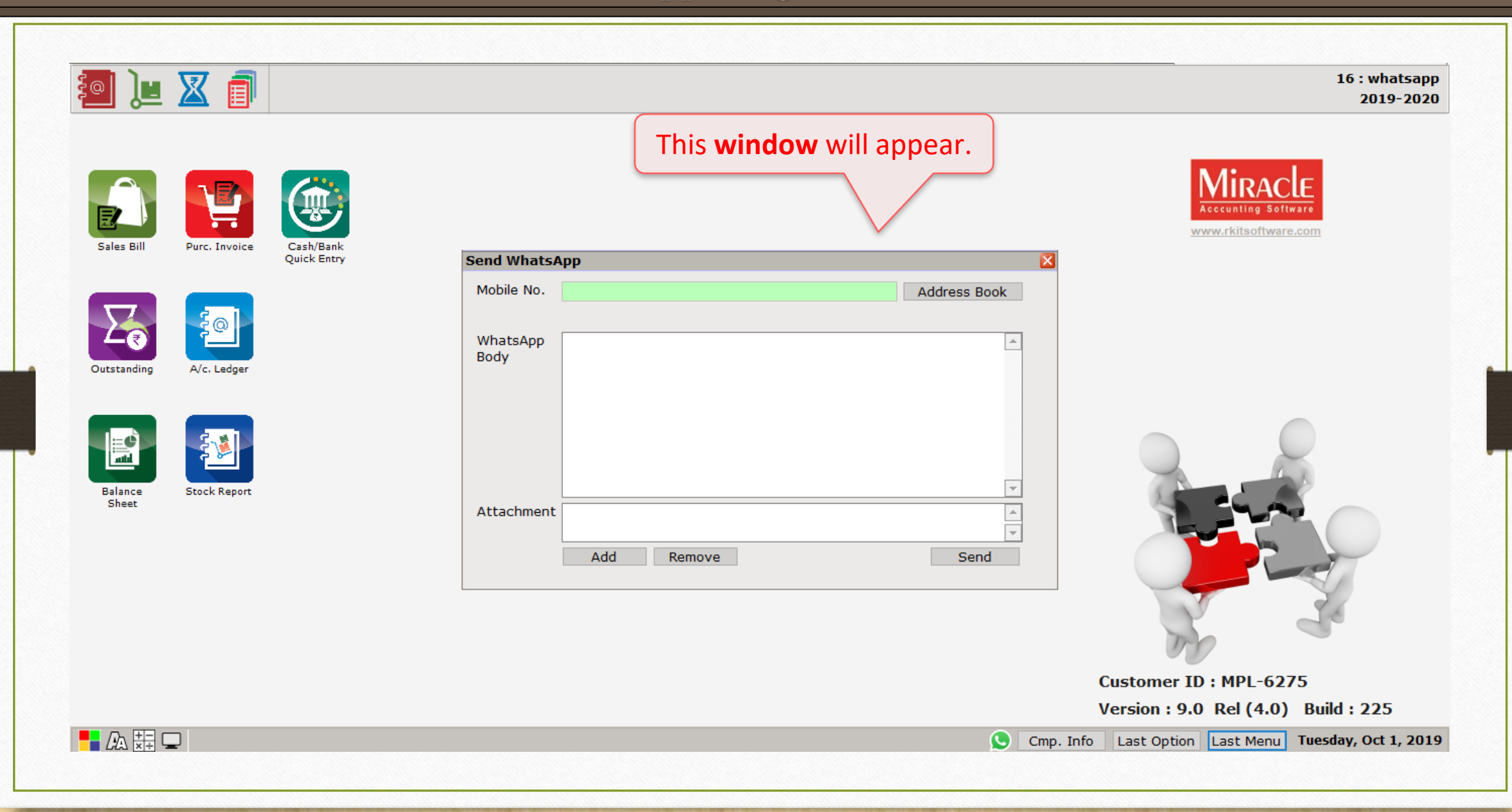

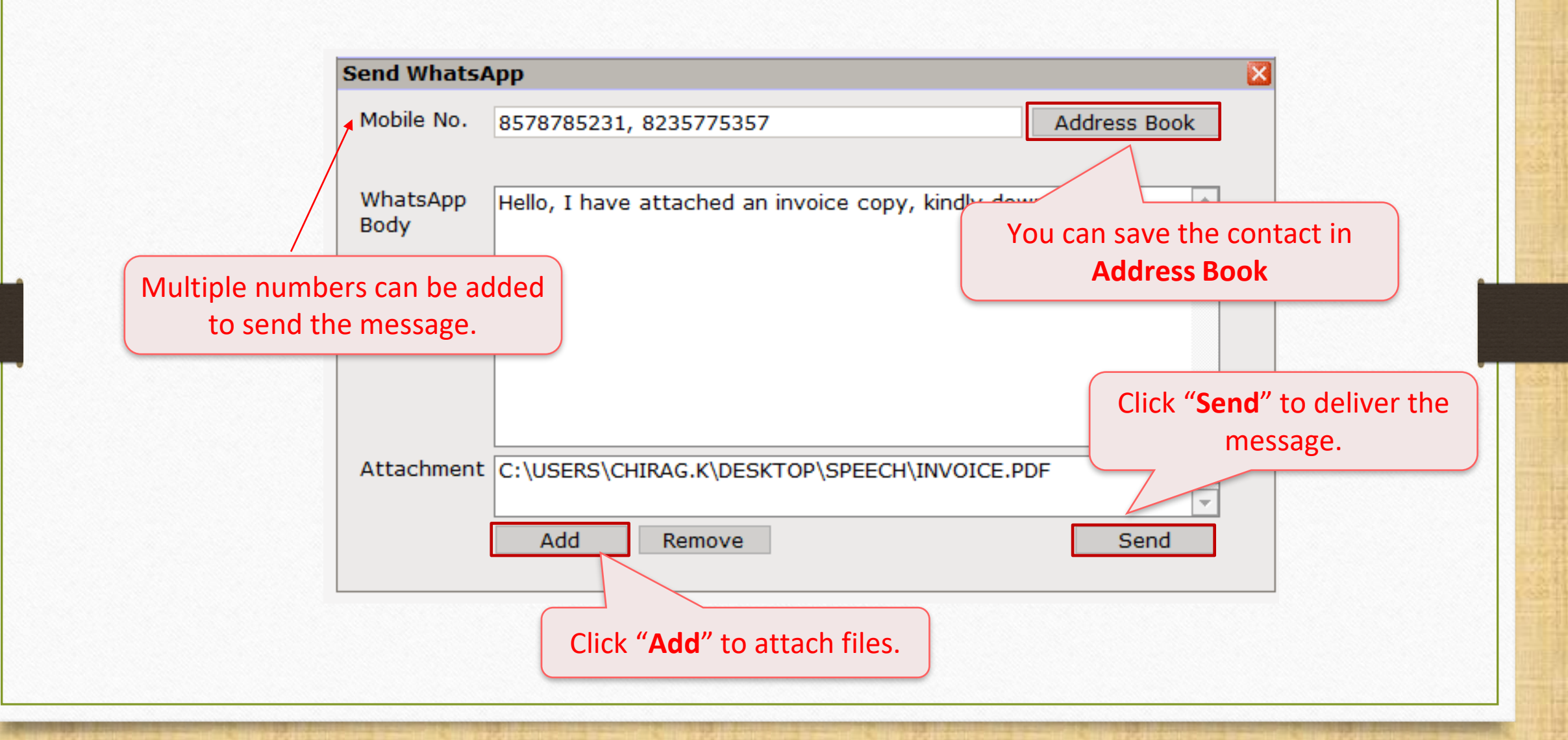

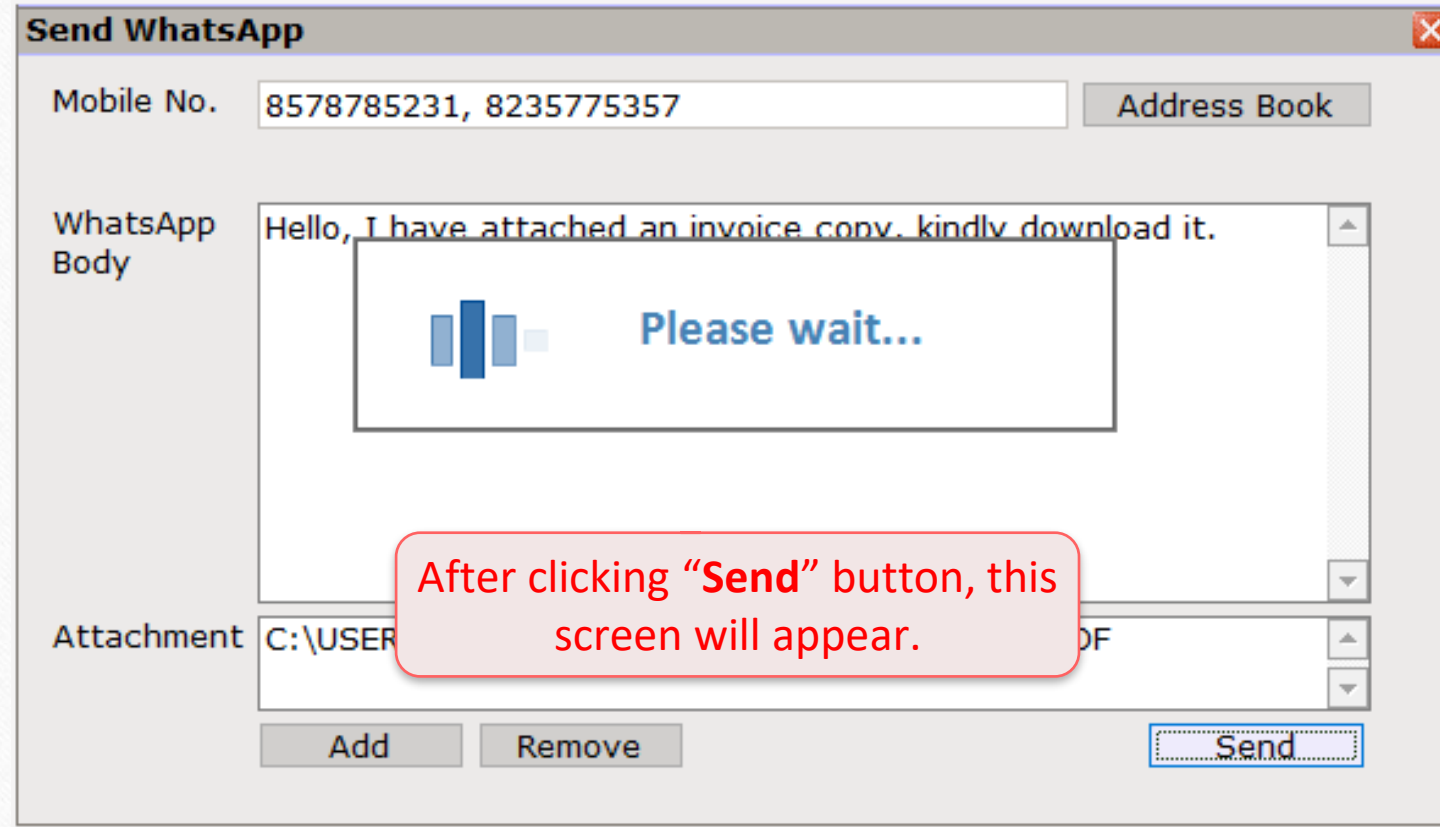

Before scanning the QR code, switch **ON** WhatsApp and go to **WhatsApp Web**.

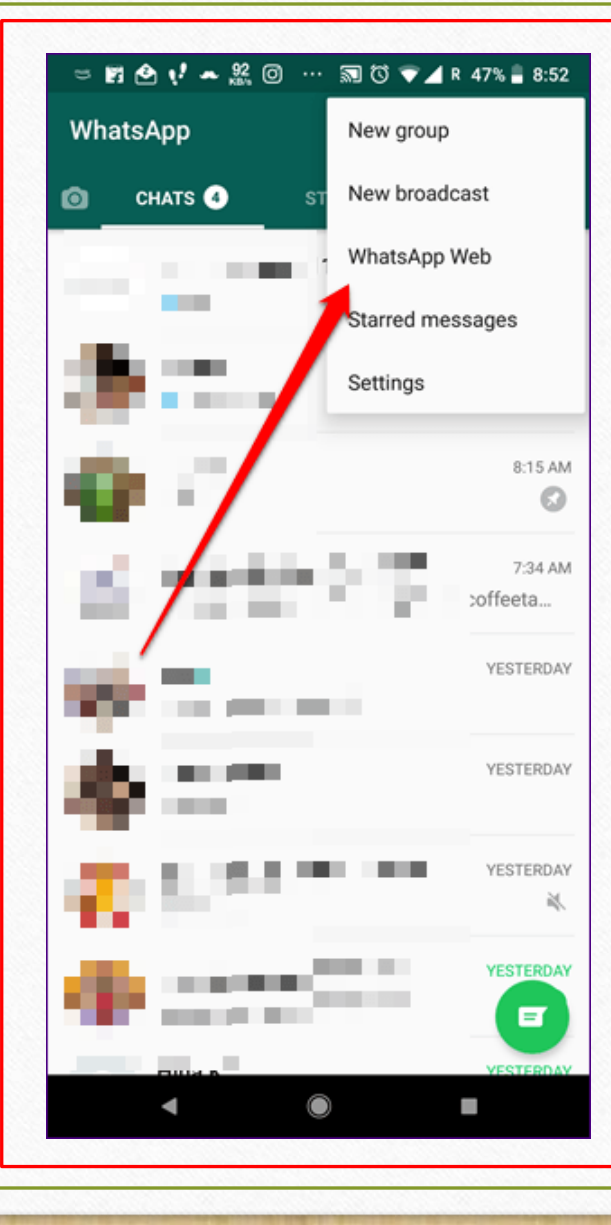

#### **S** WhatsApp Miracle

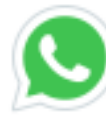

#### To use WhatsApp in Miracle

- 1. Open WhatsApp on your mobile
- 2. Tap Menu or Settings and select WhatsApp Web
- 3. Scan code

Scan the **QR code** with your mobile, and your Miracle WhatsApp will be activated.

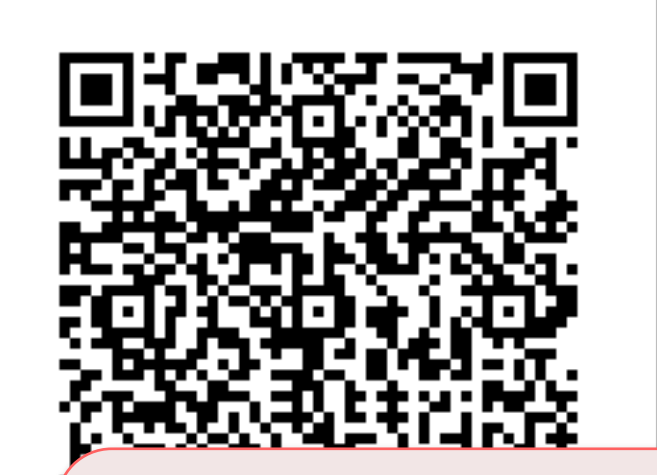

**Note:** This window will appear for the first time (User only need to scan the QR code once after then the messages will be directly sent.)

 $\times$ 

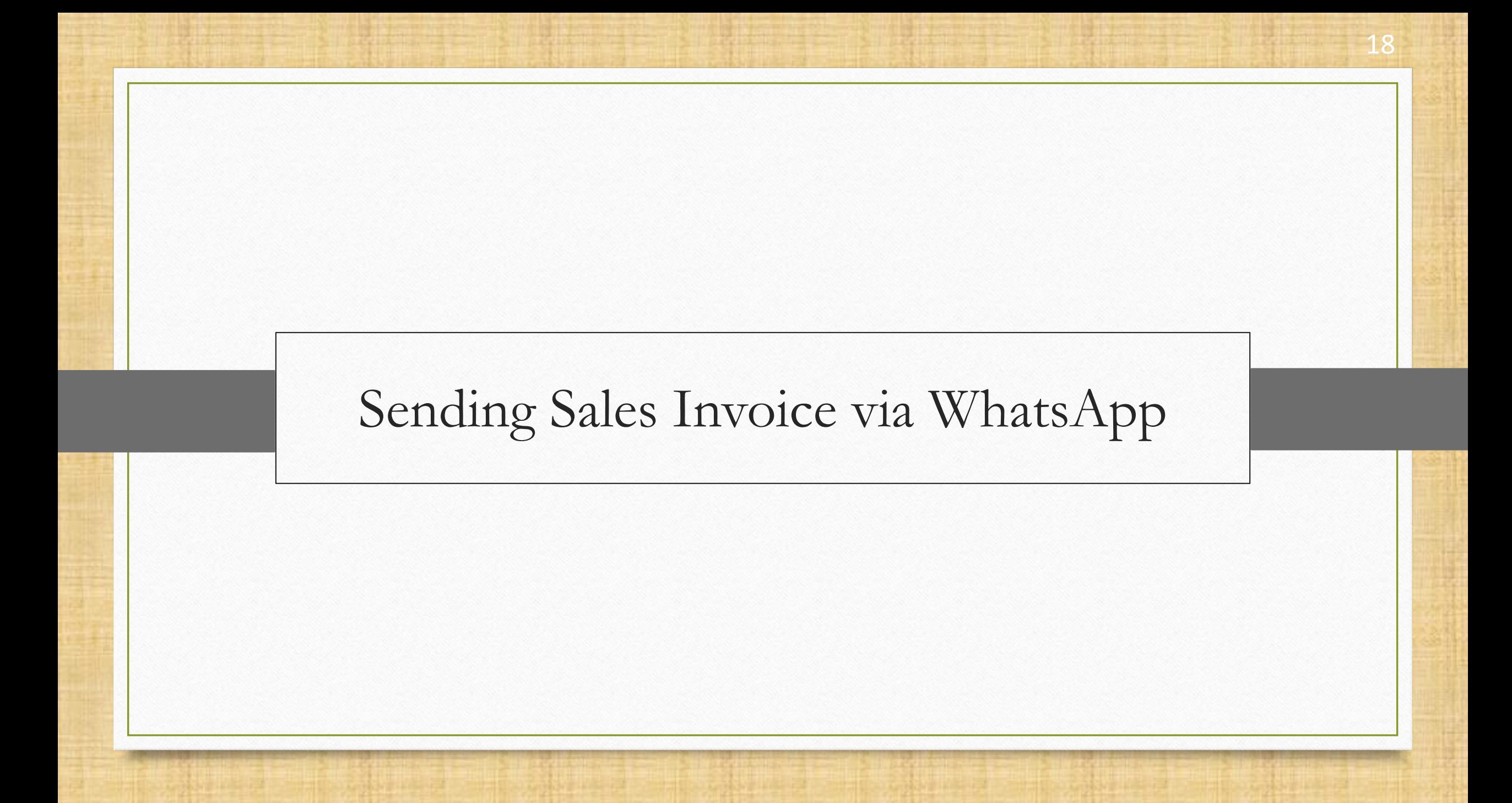

#### Sales Entry → Sales Invoice 19

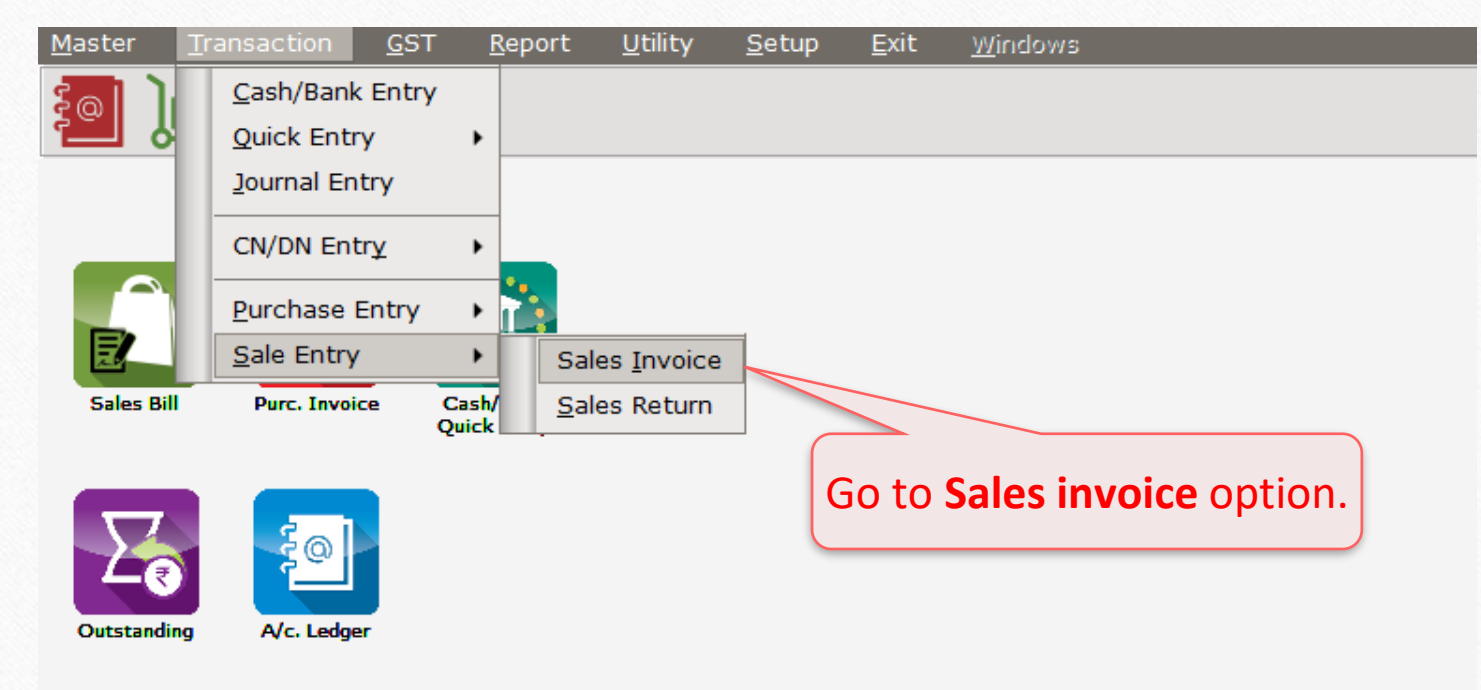

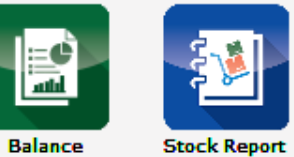

Sheet

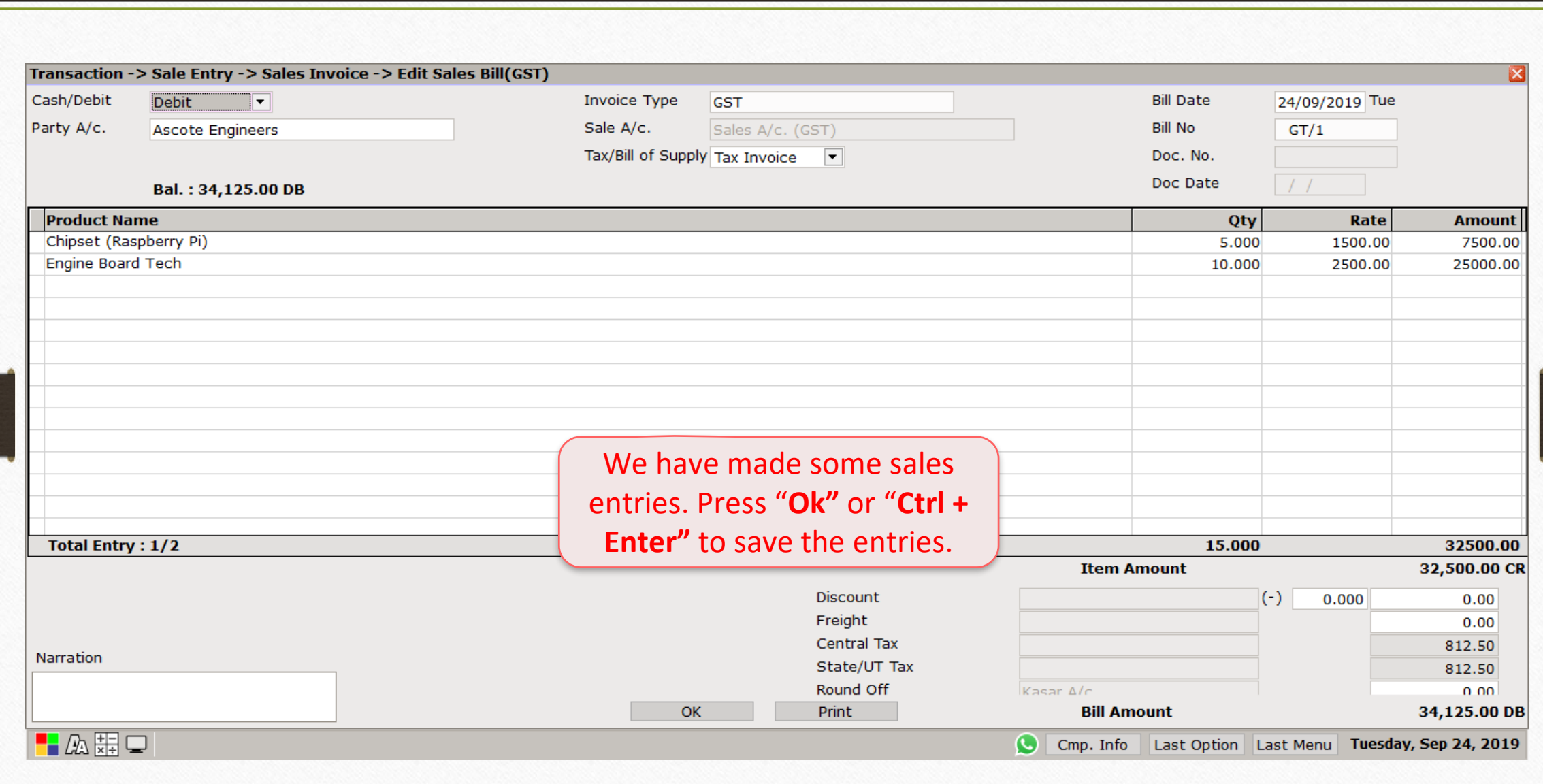

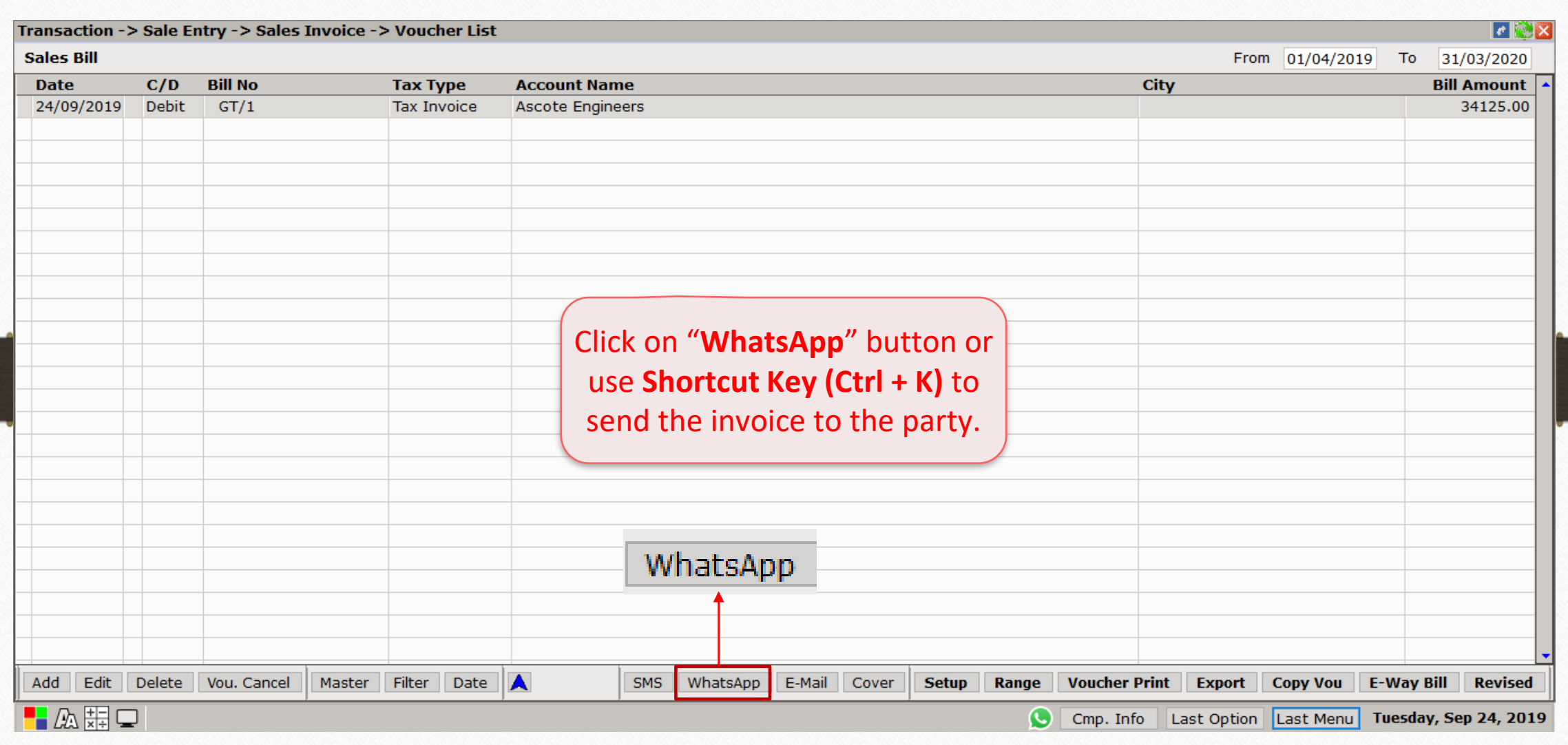

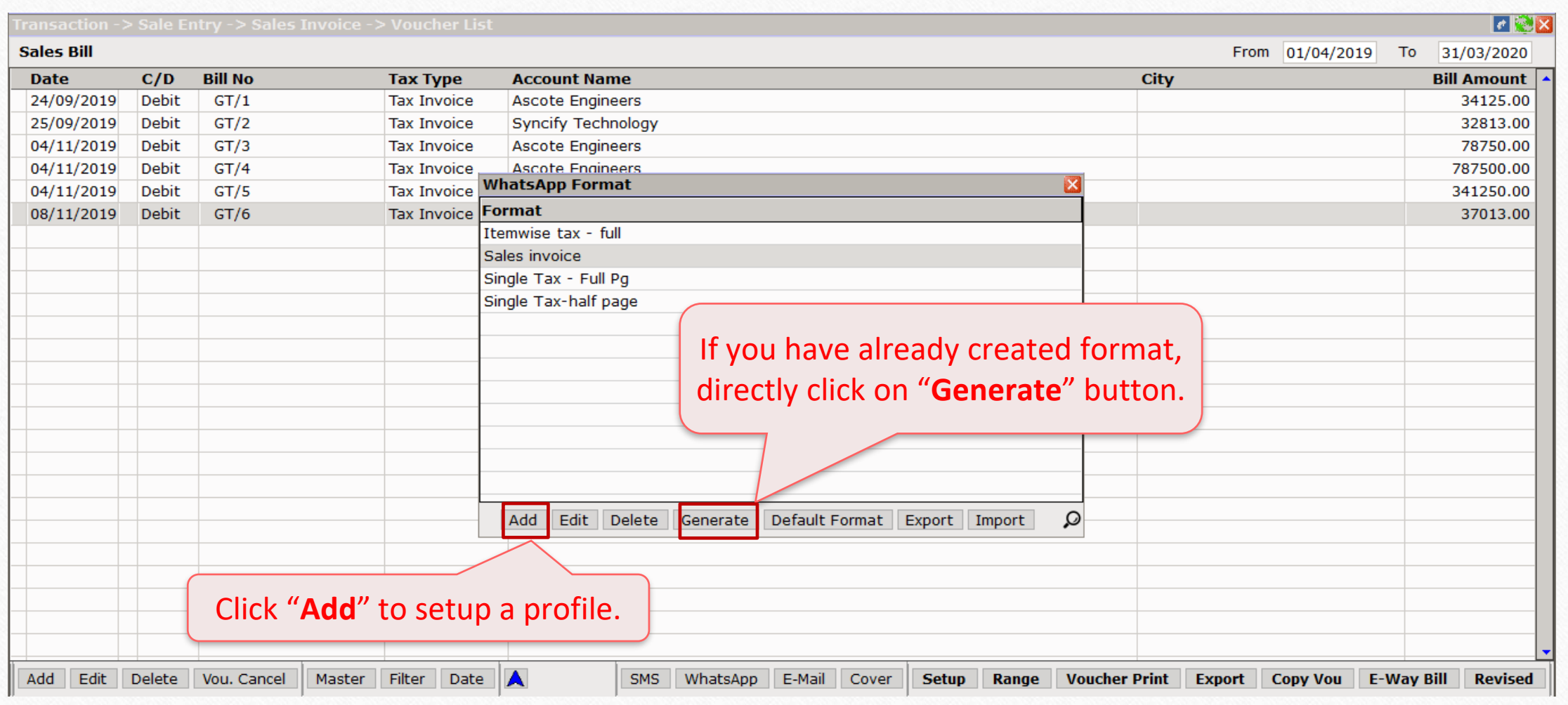

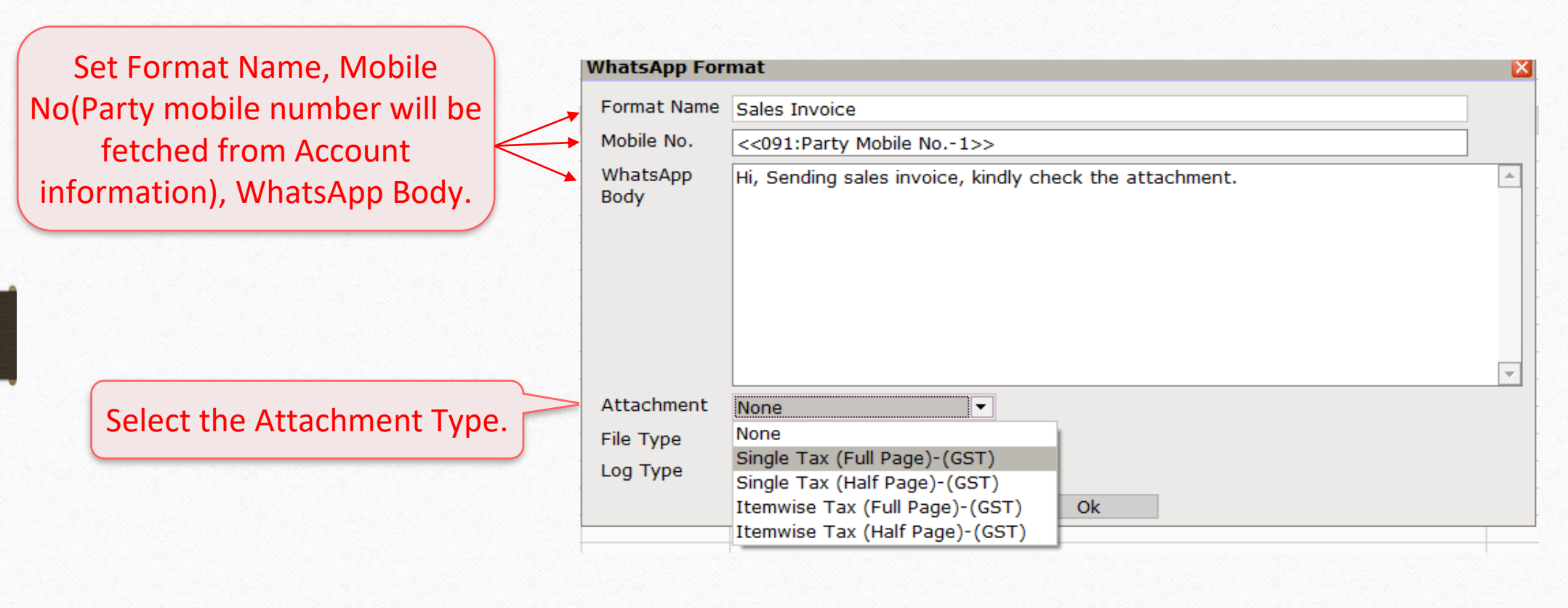

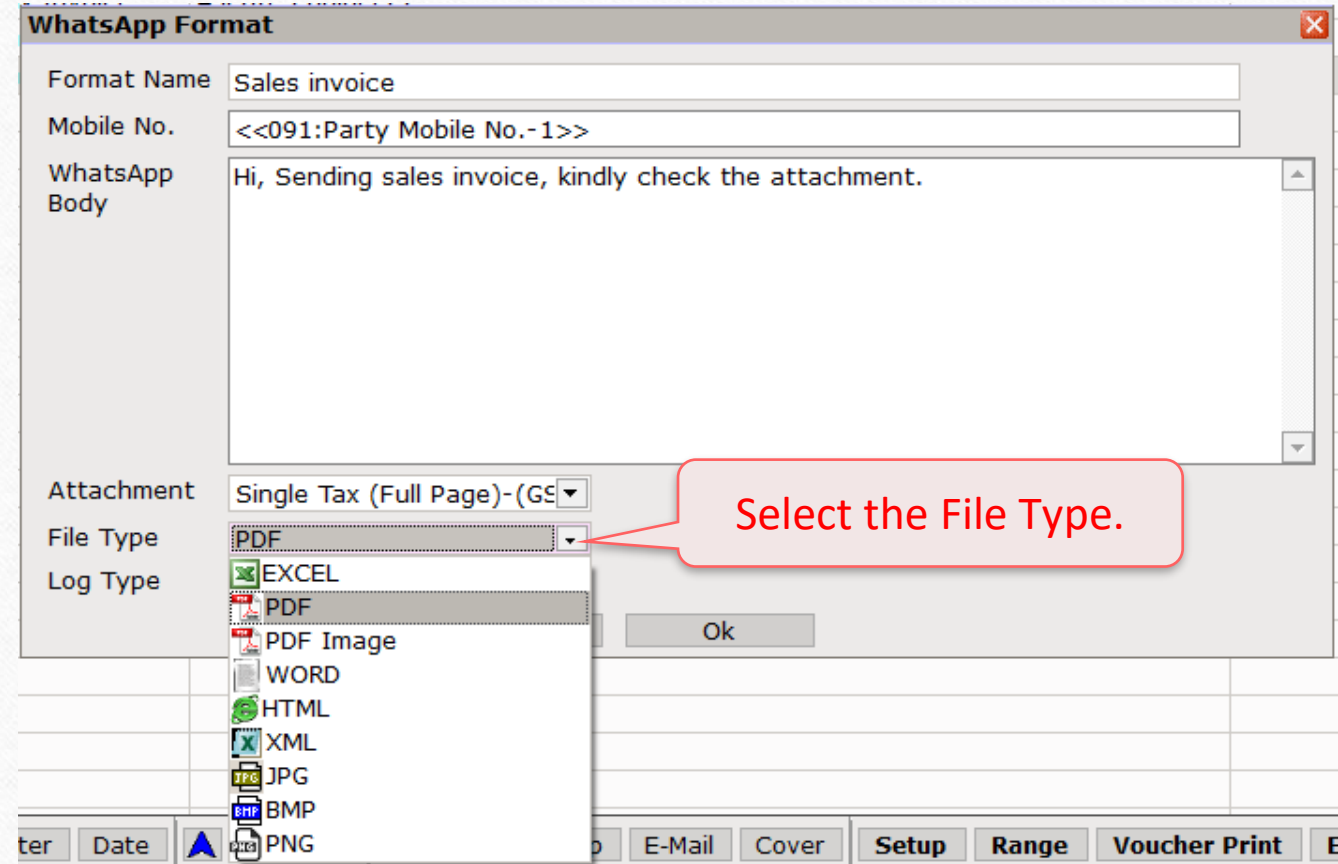

#### **WhatsApp Format**

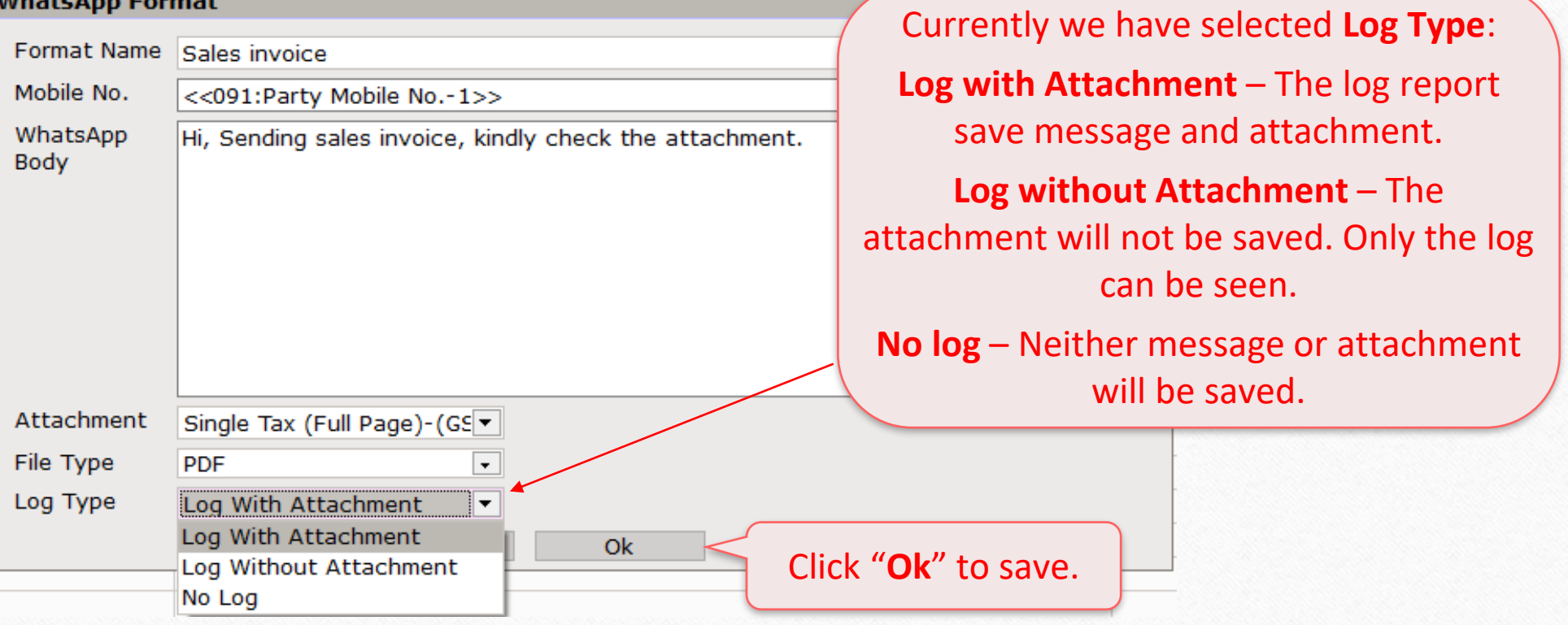

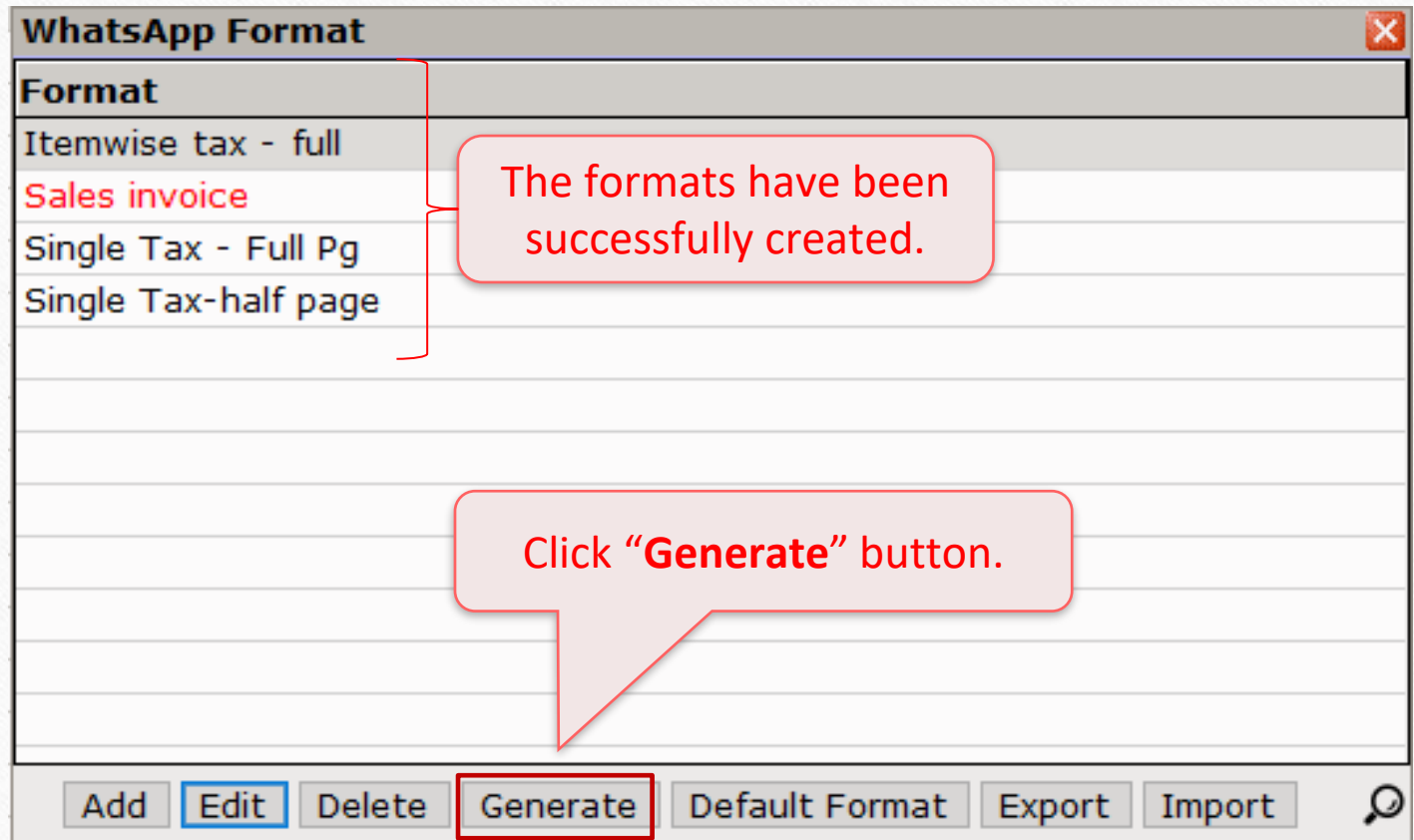

Party Name and Mobile will be fetched from Account Information.

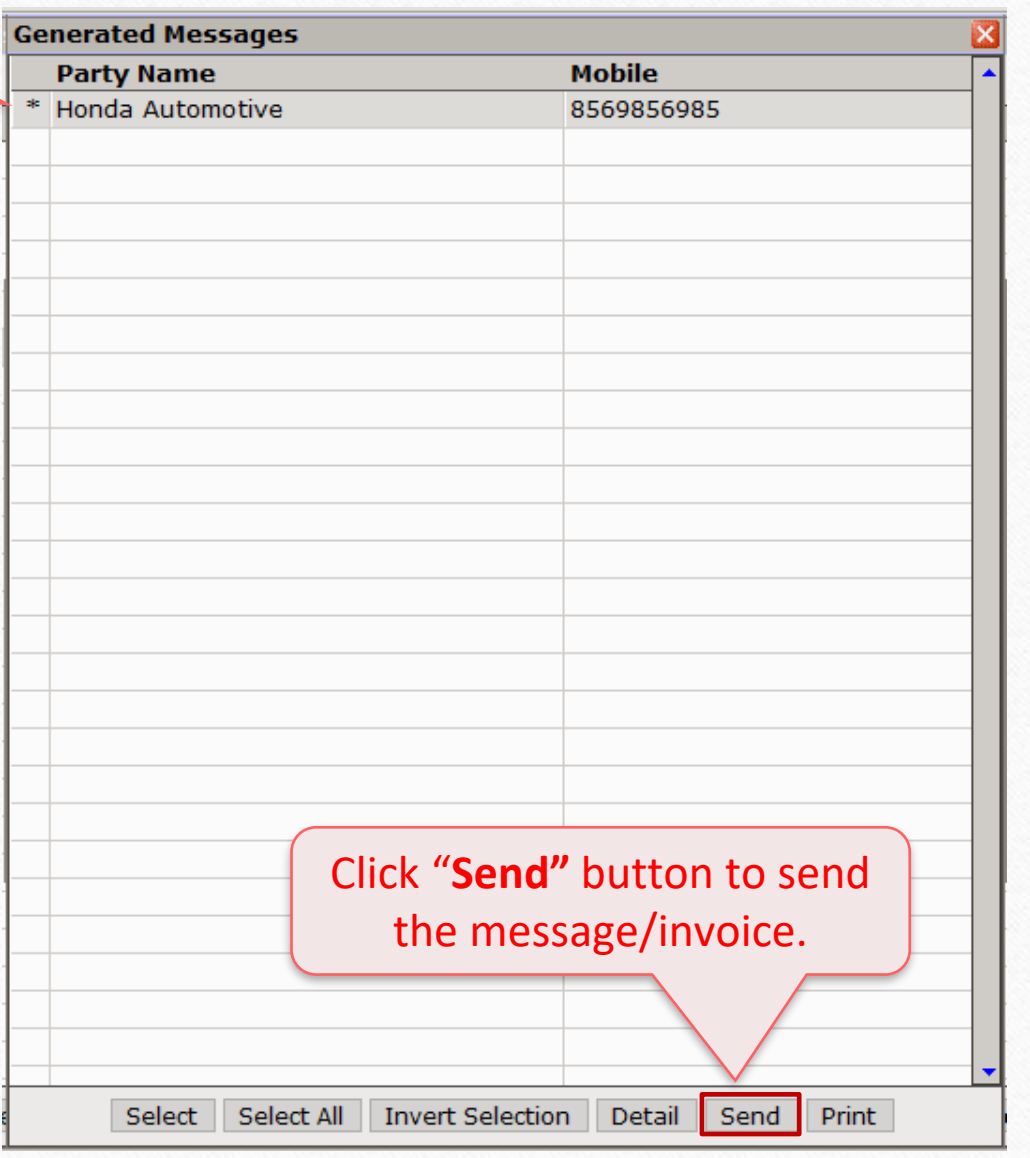

#### Sales Invoice PDF 28

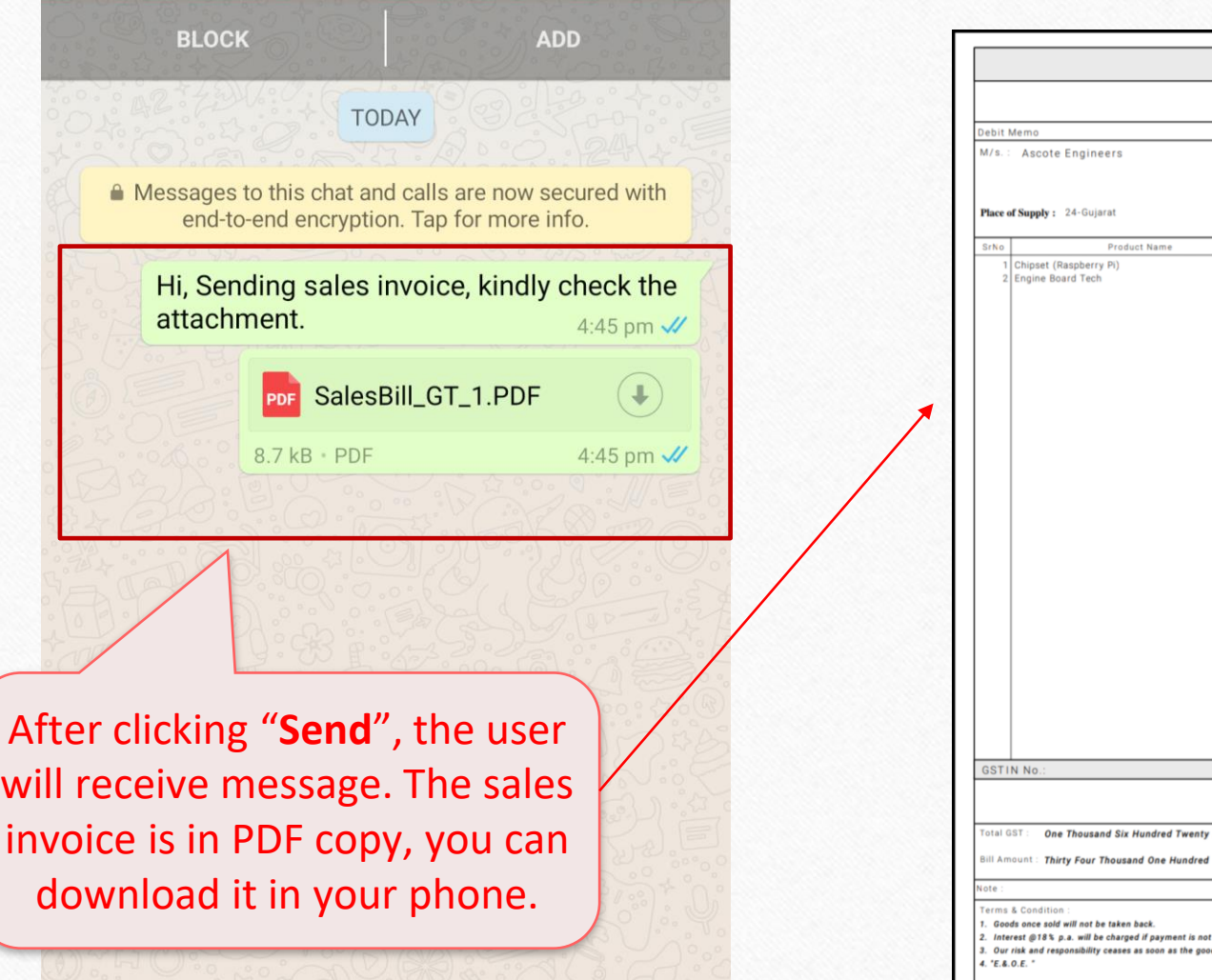

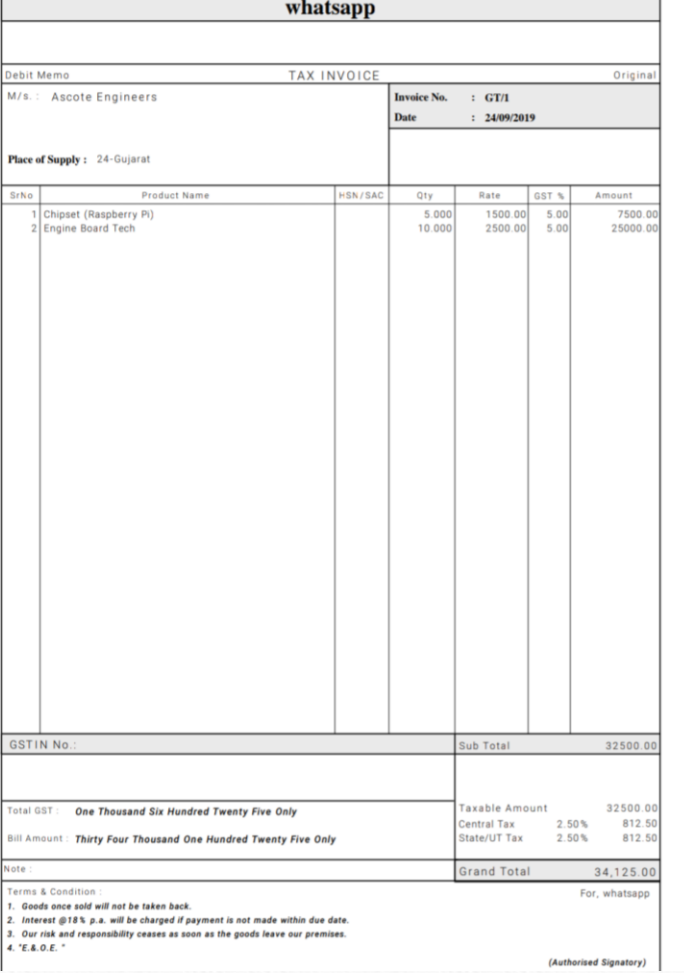

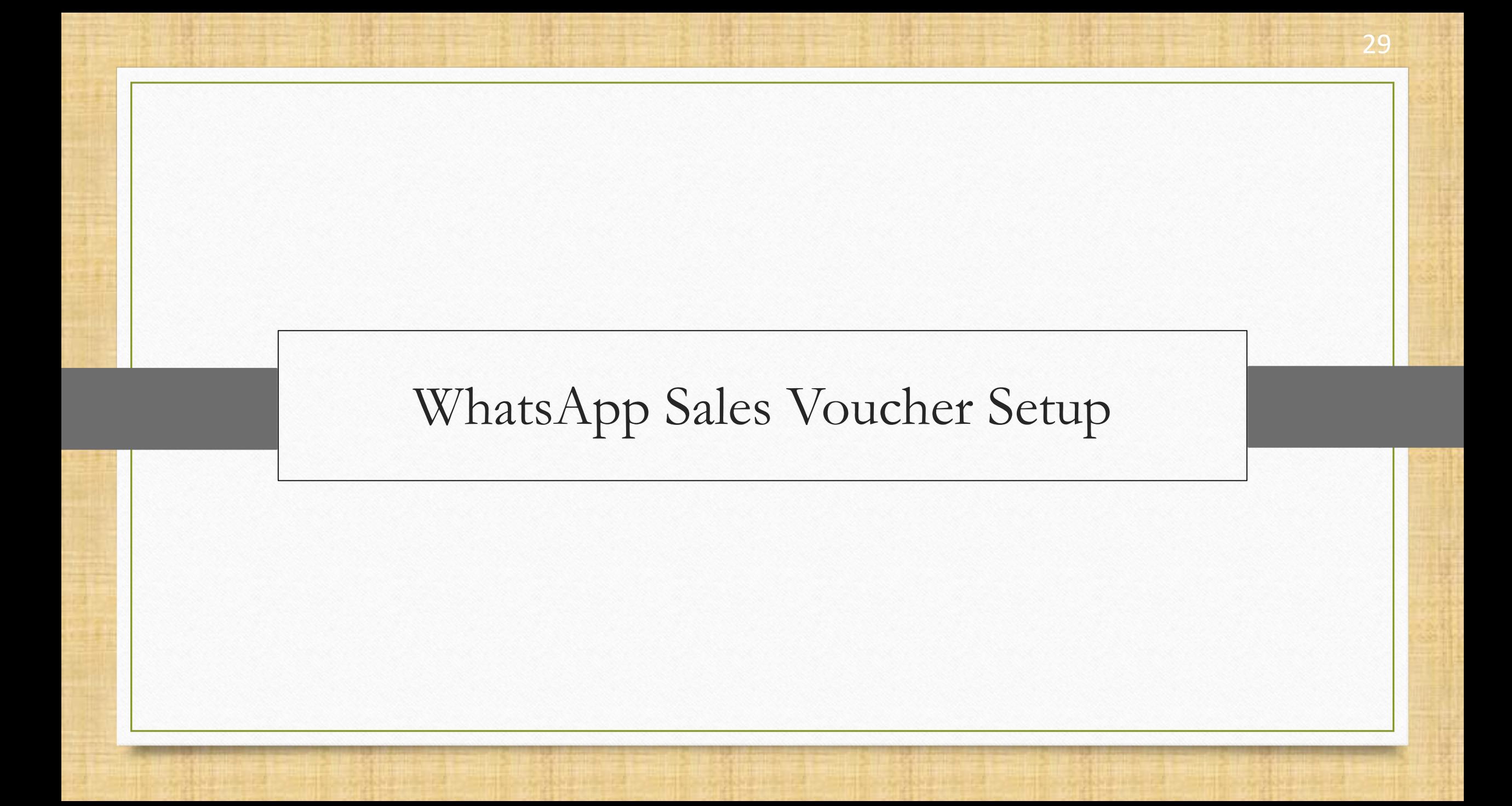

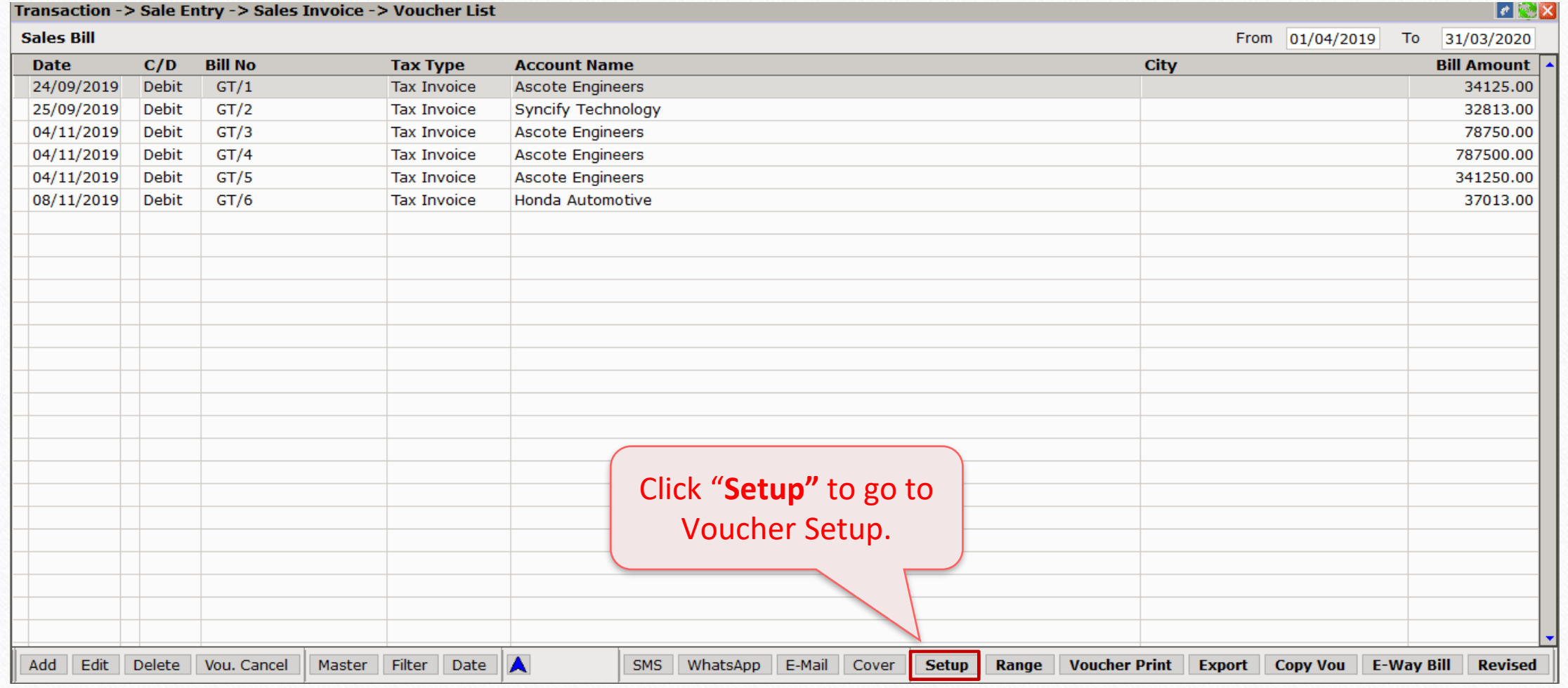

WhatsApp Facility Sales Voucher Setup 31

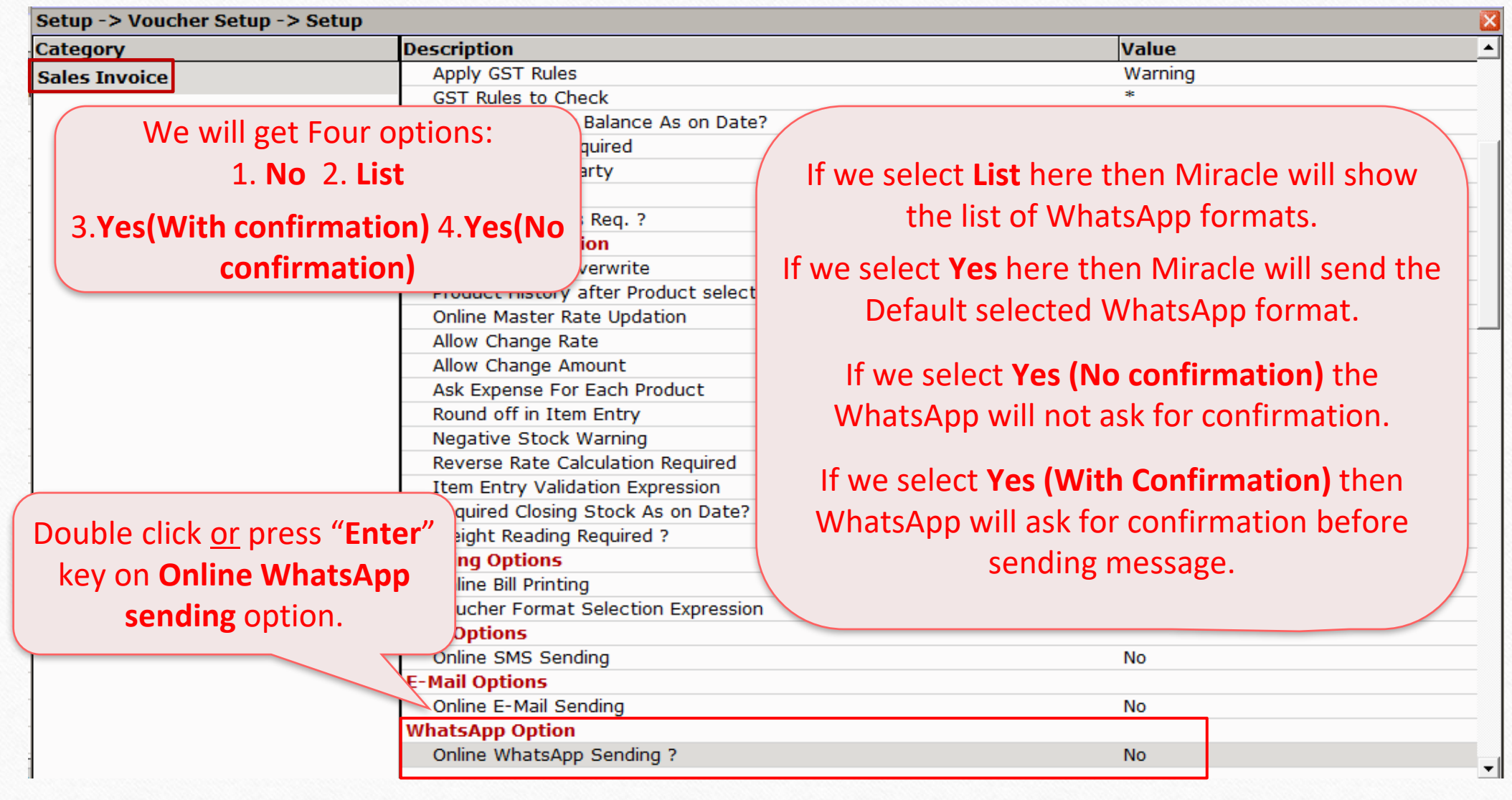

# WhatsApp Sales Voucher Setup 32

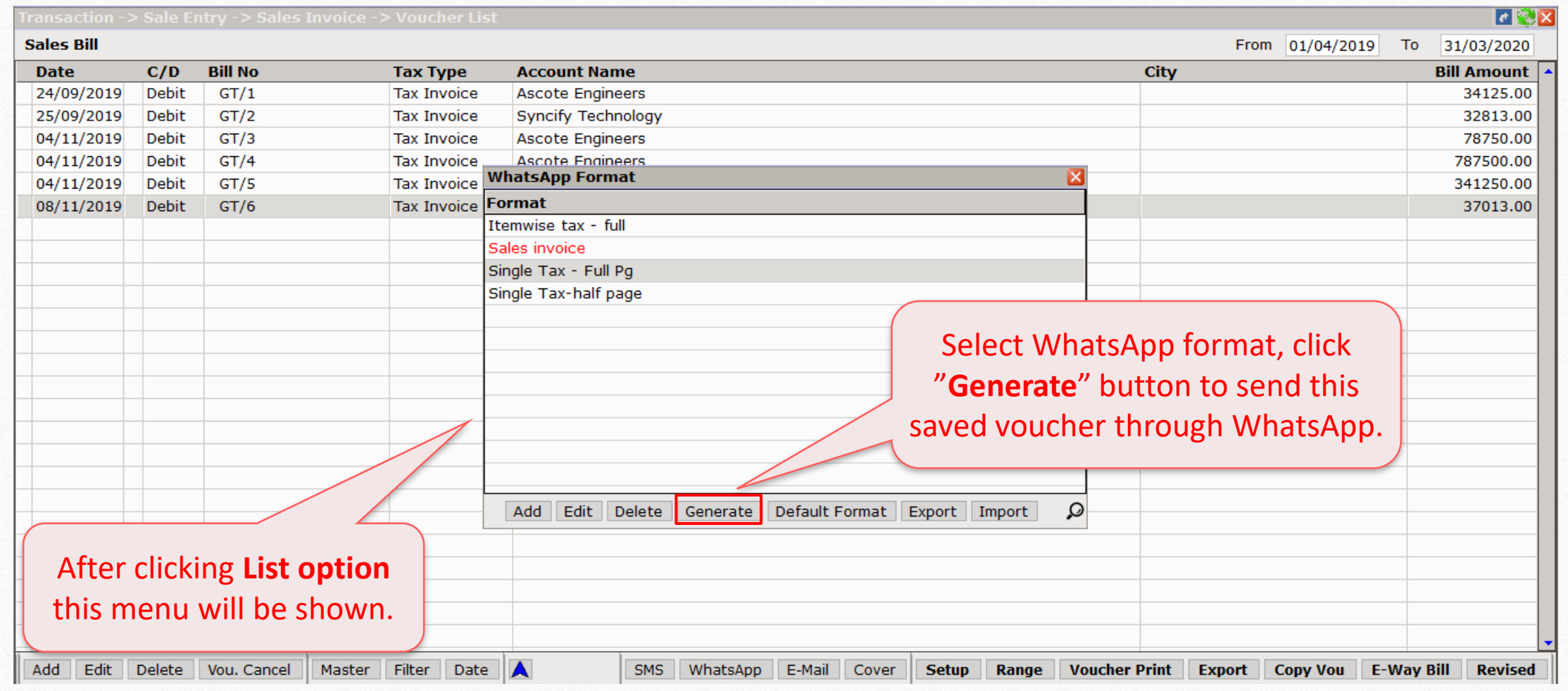

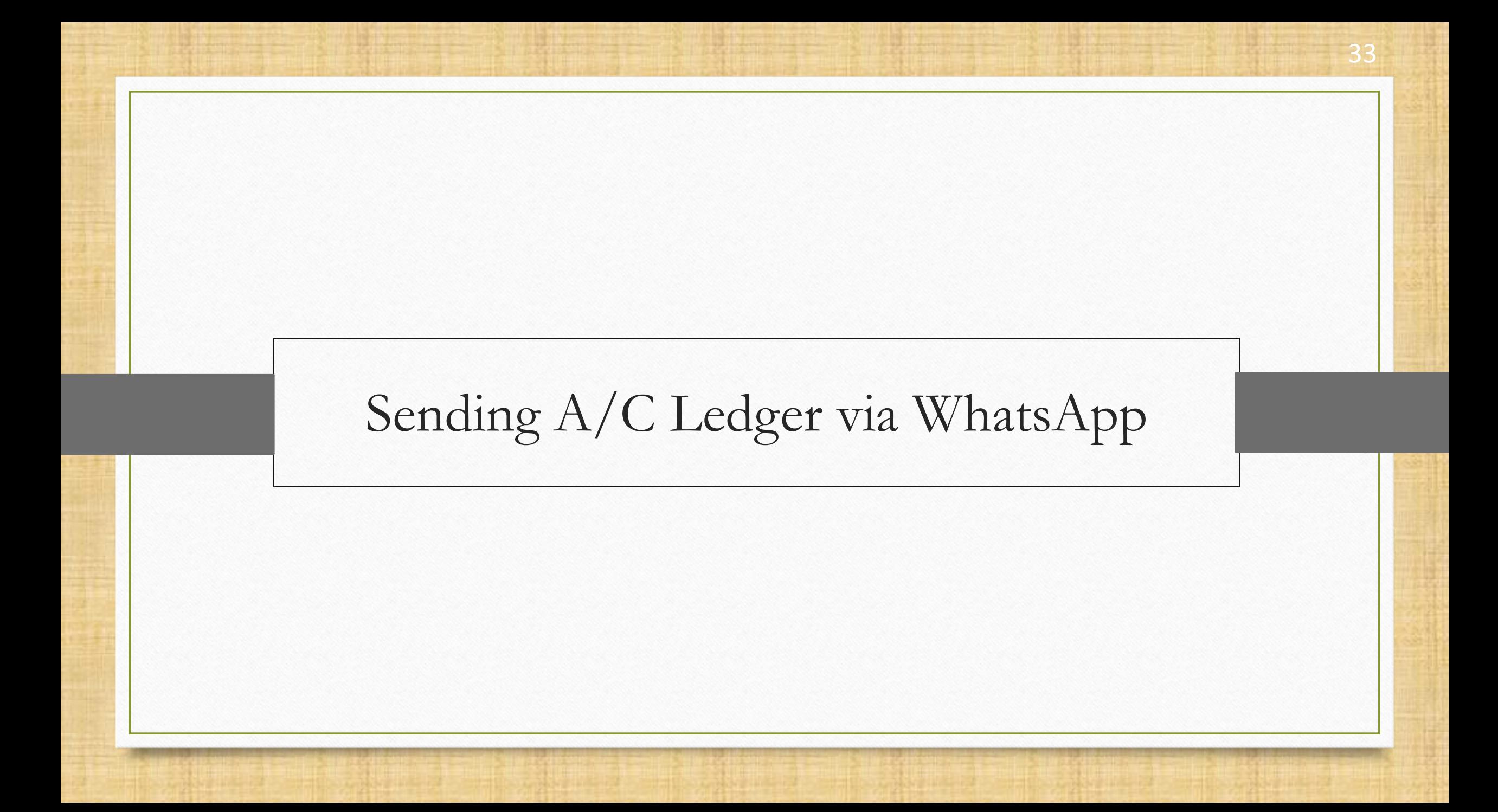

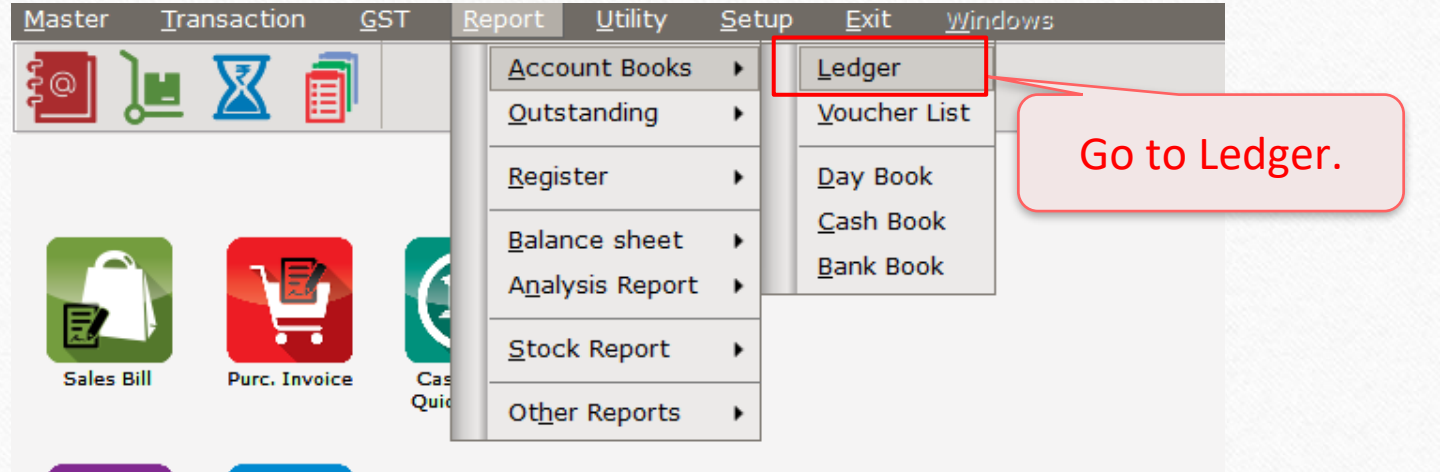

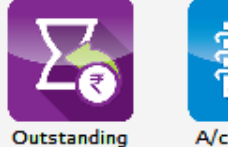

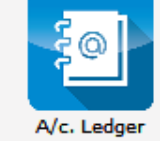

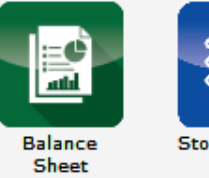

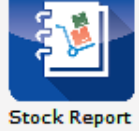

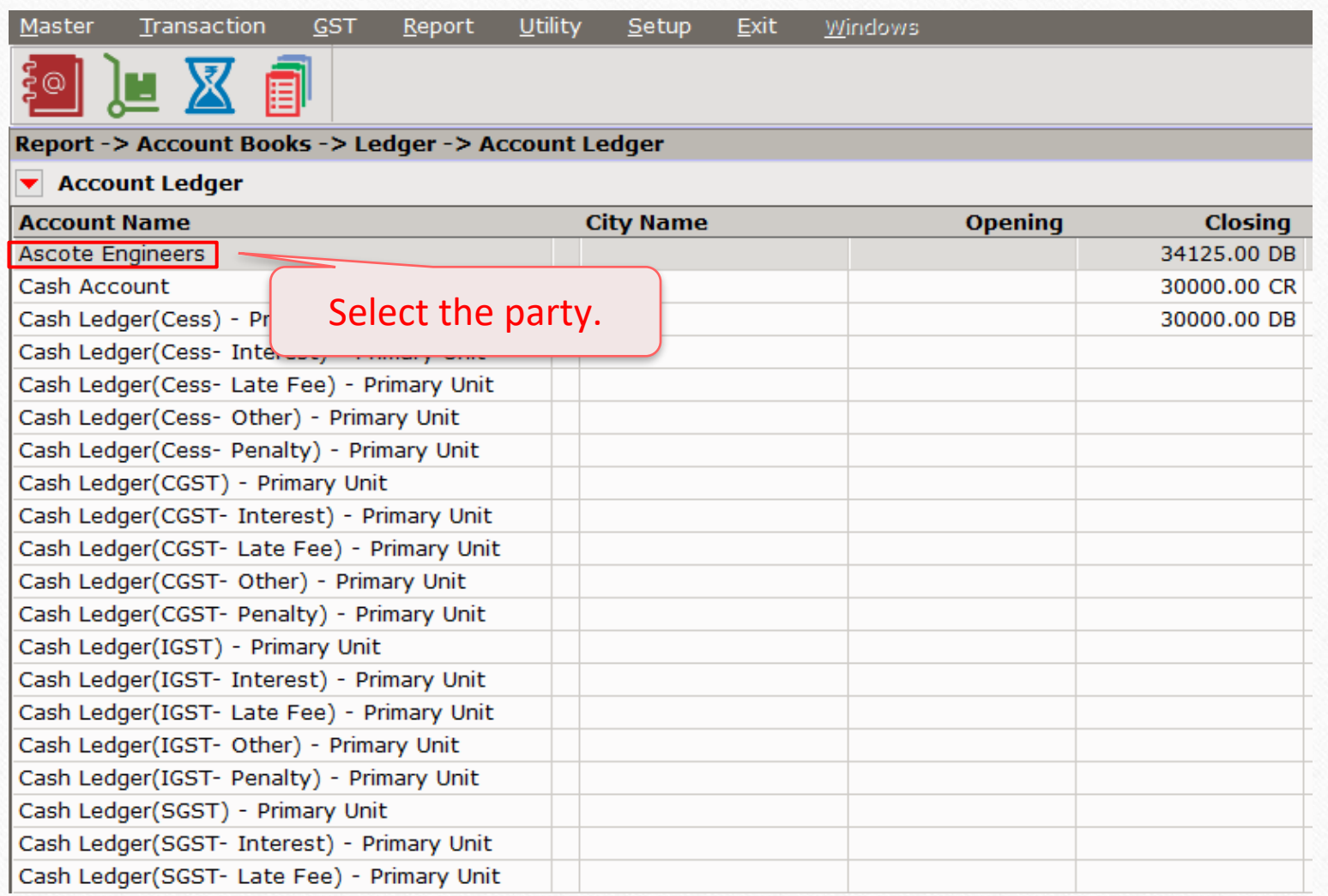

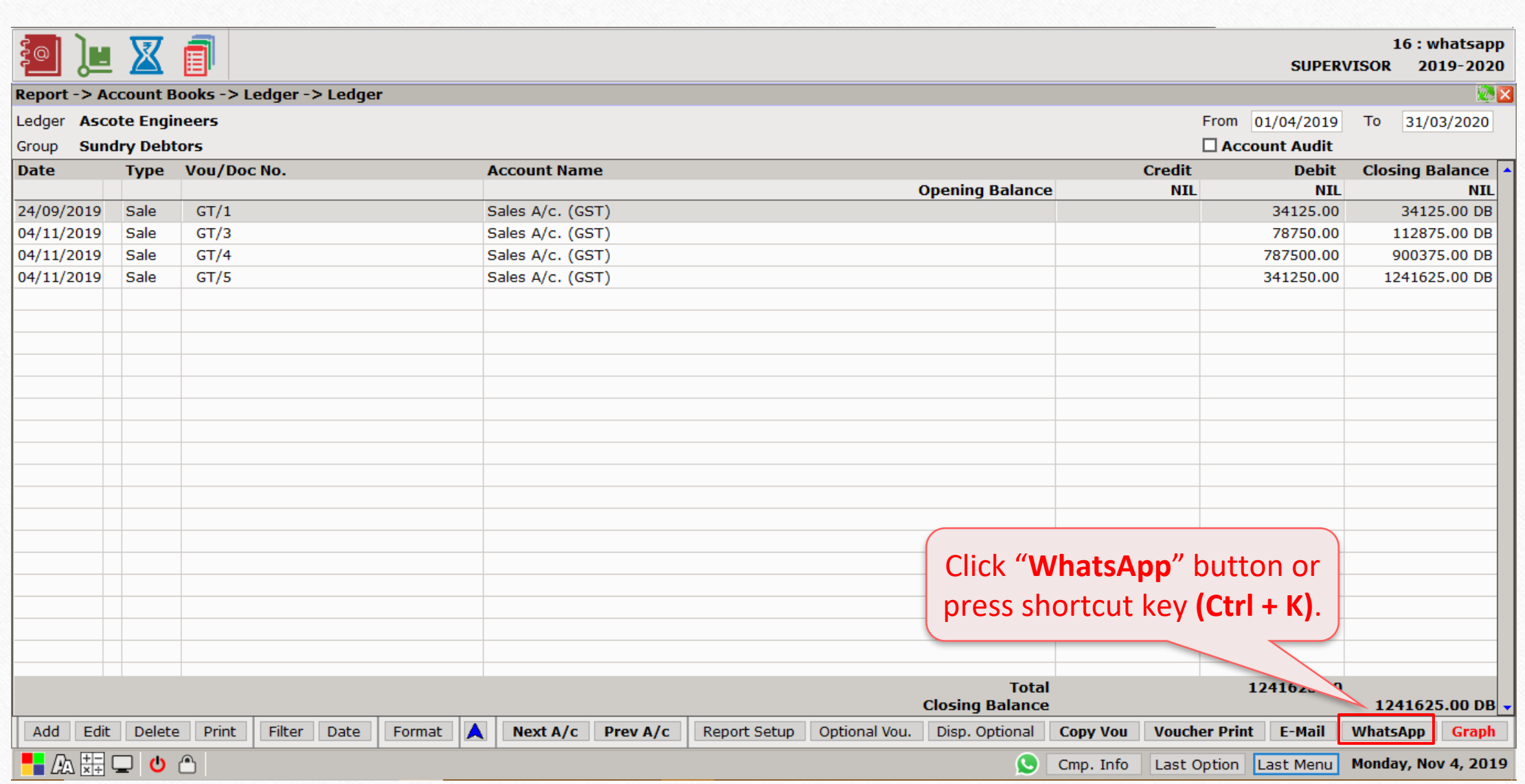

36

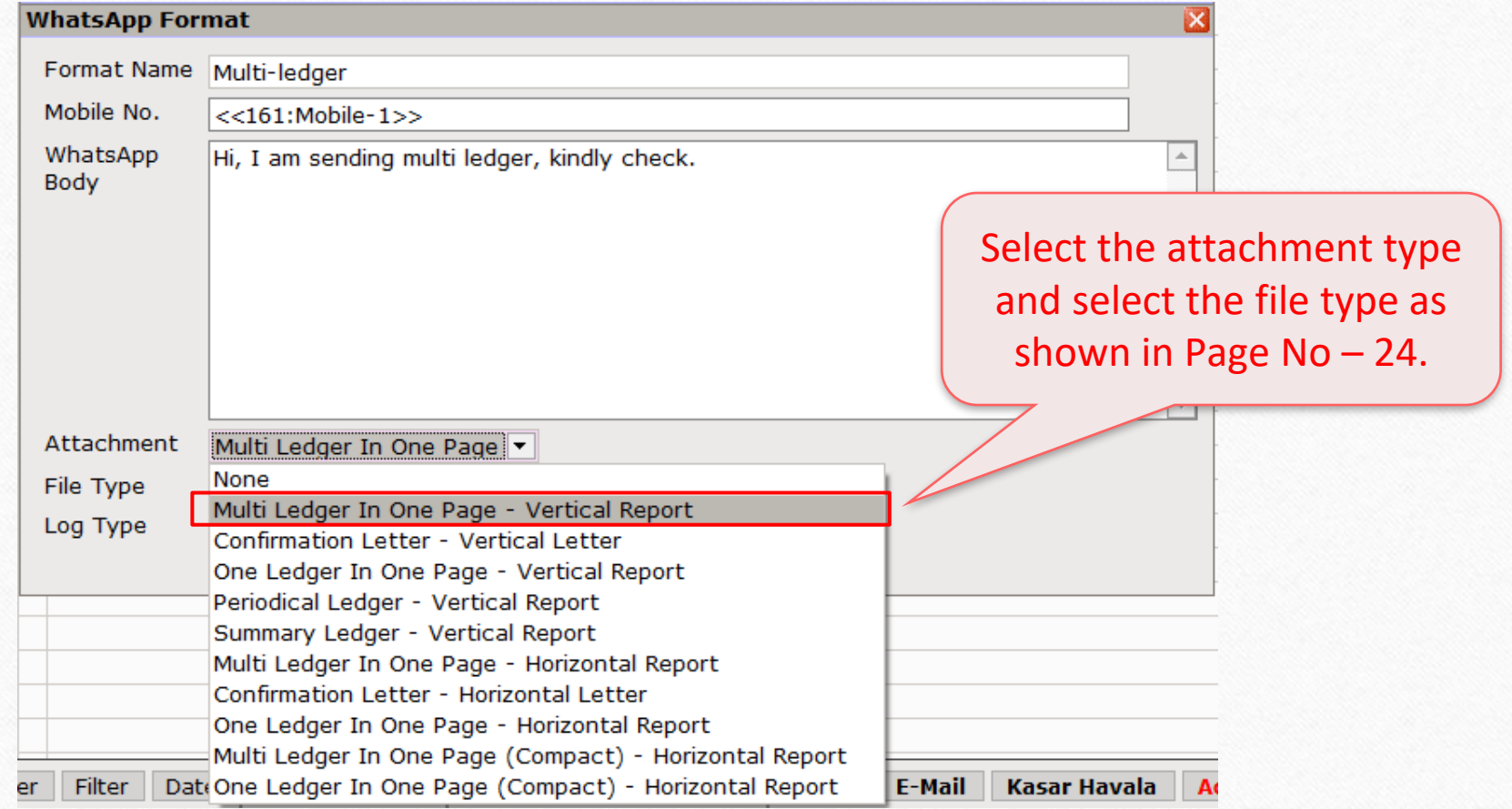

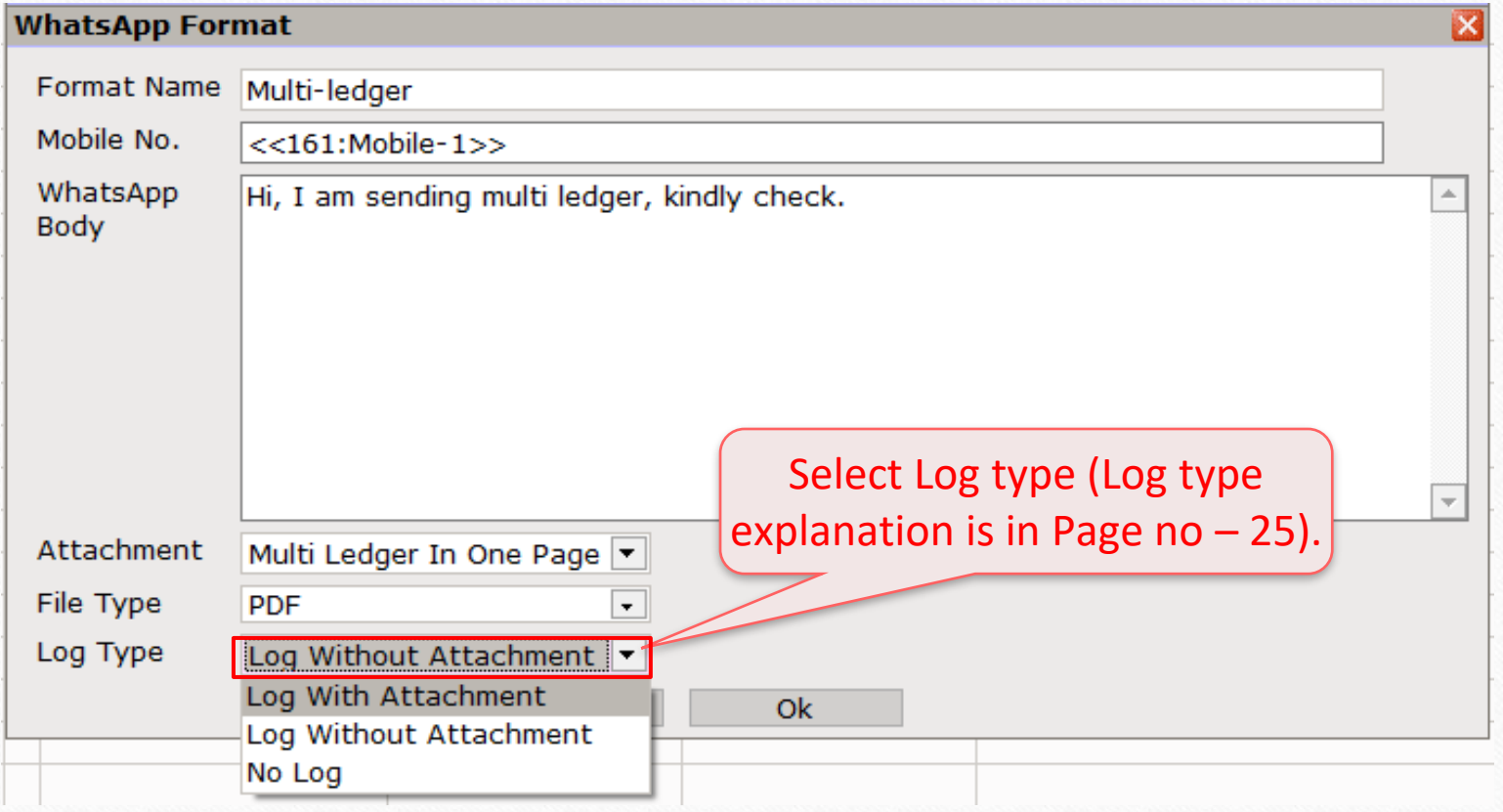

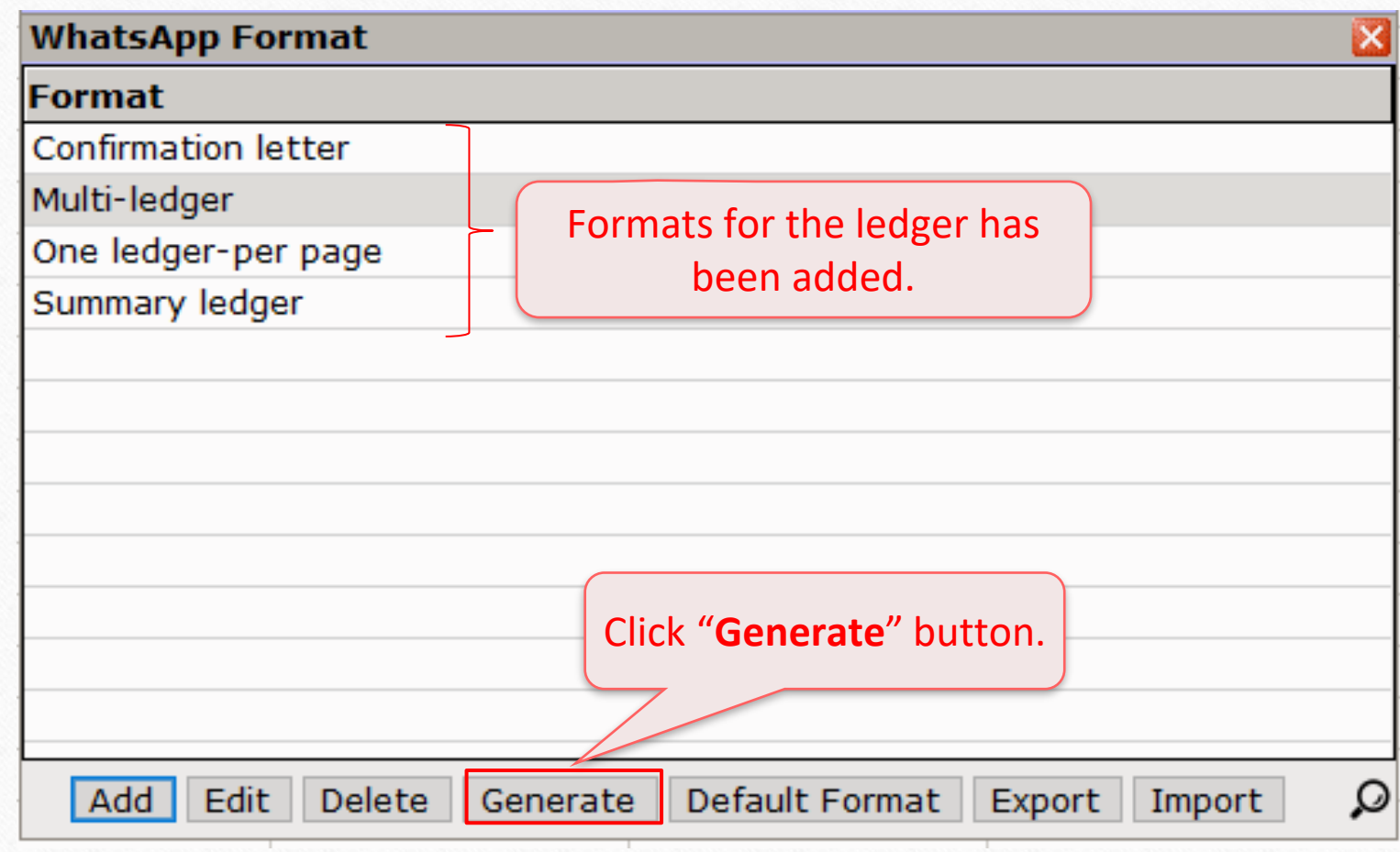

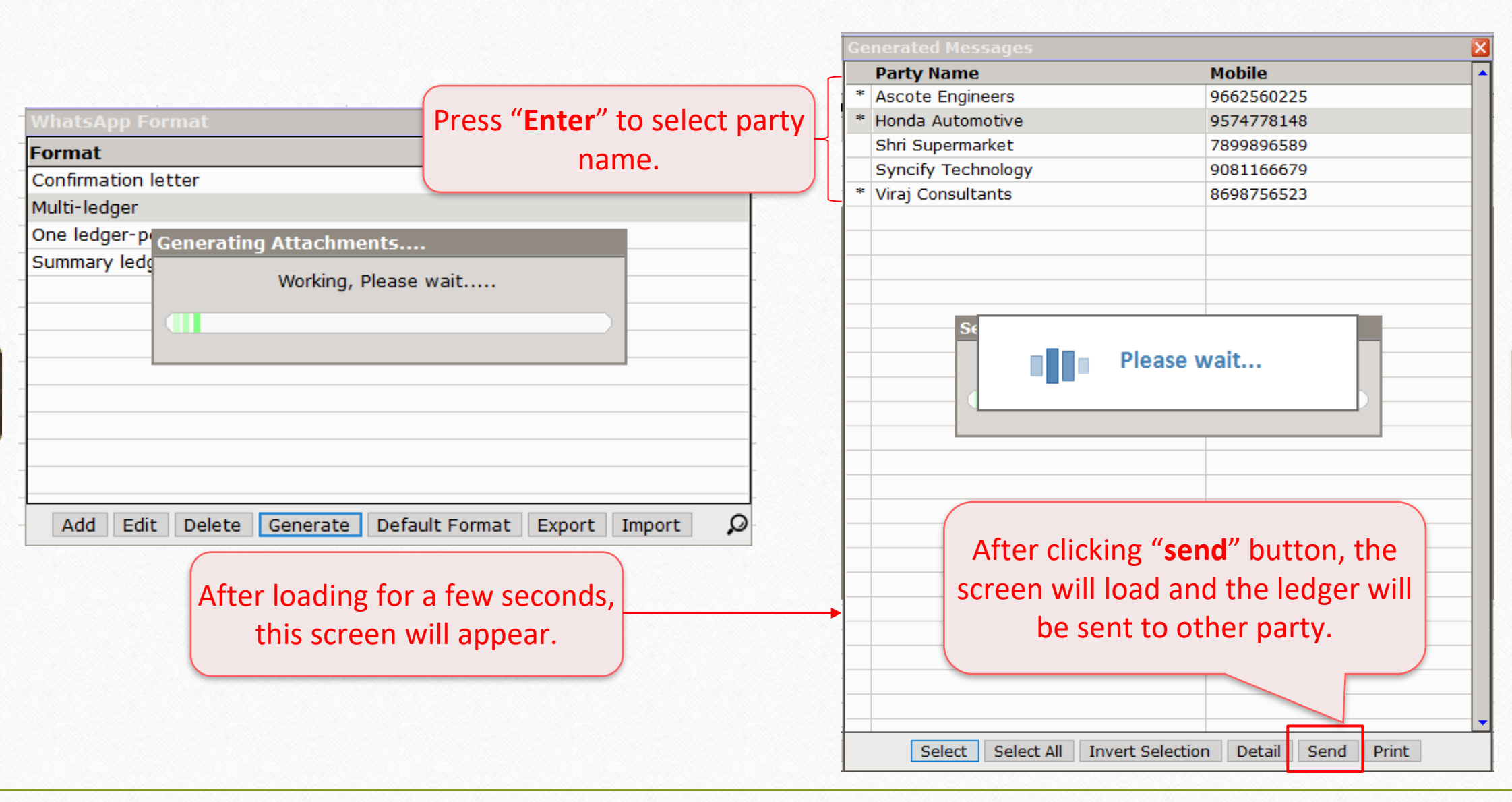

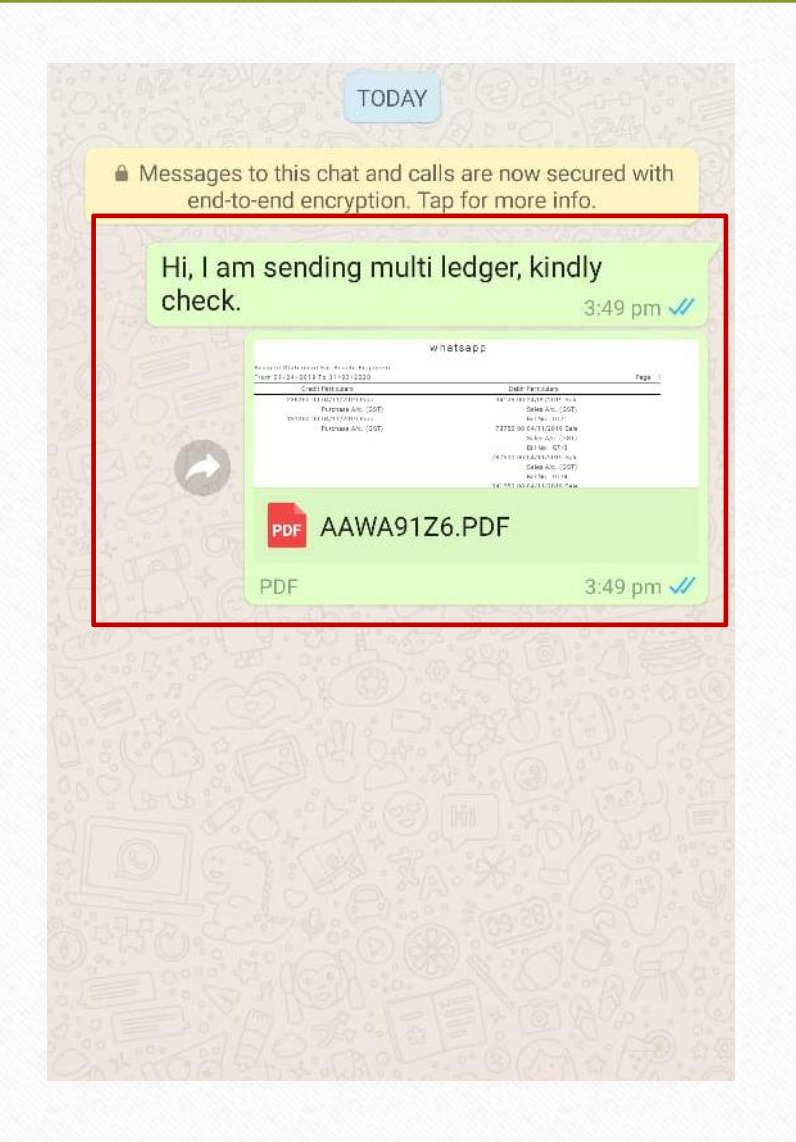

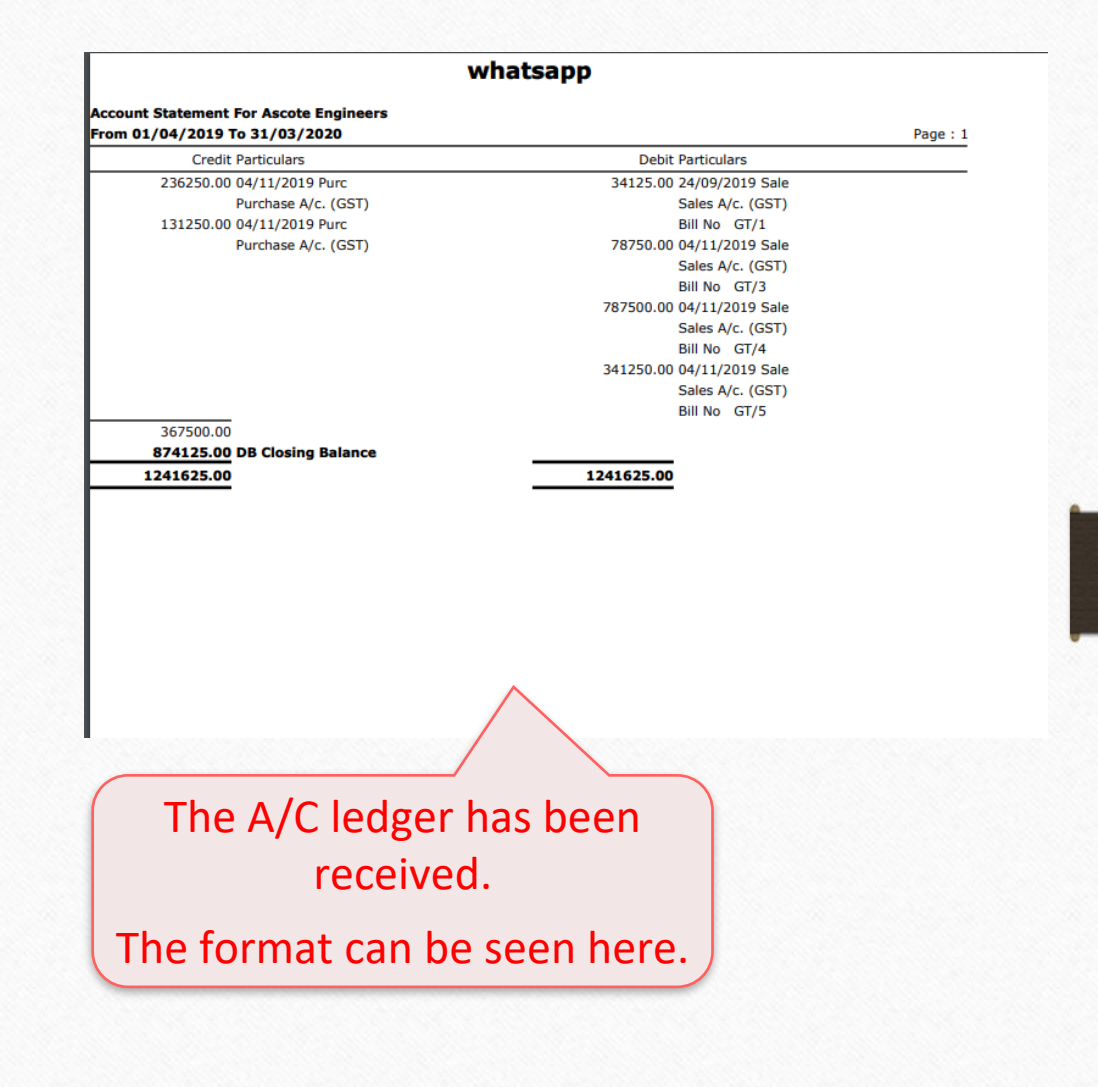

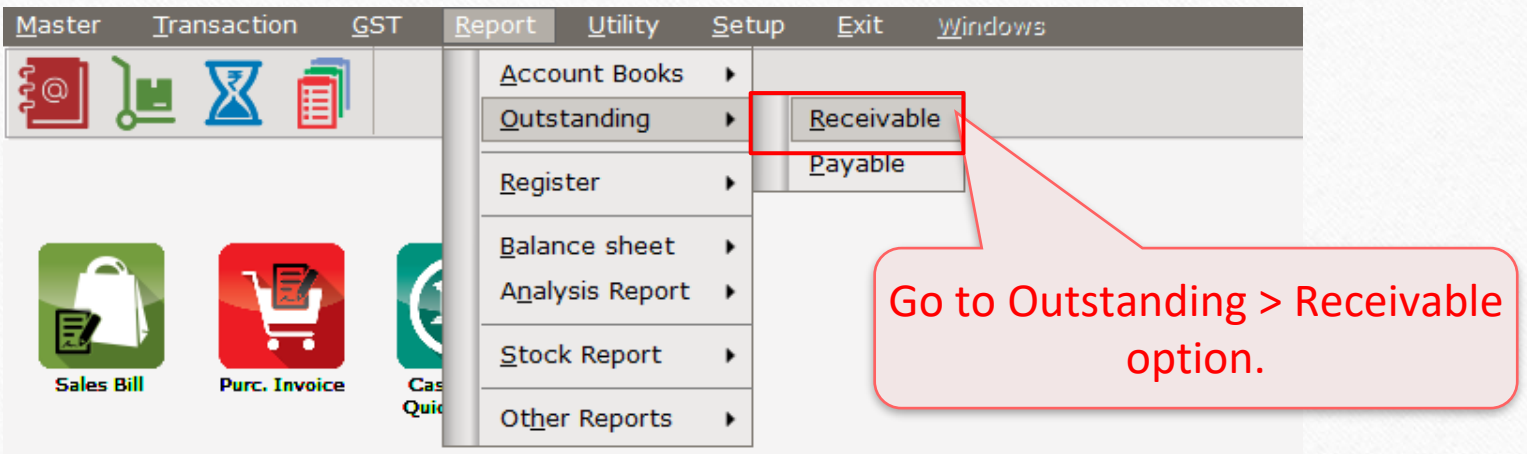

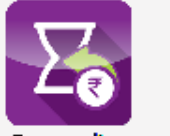

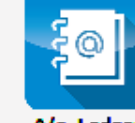

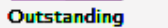

A/c. Ledger

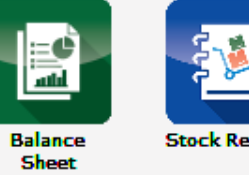

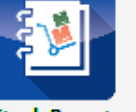

**Stock Report** 

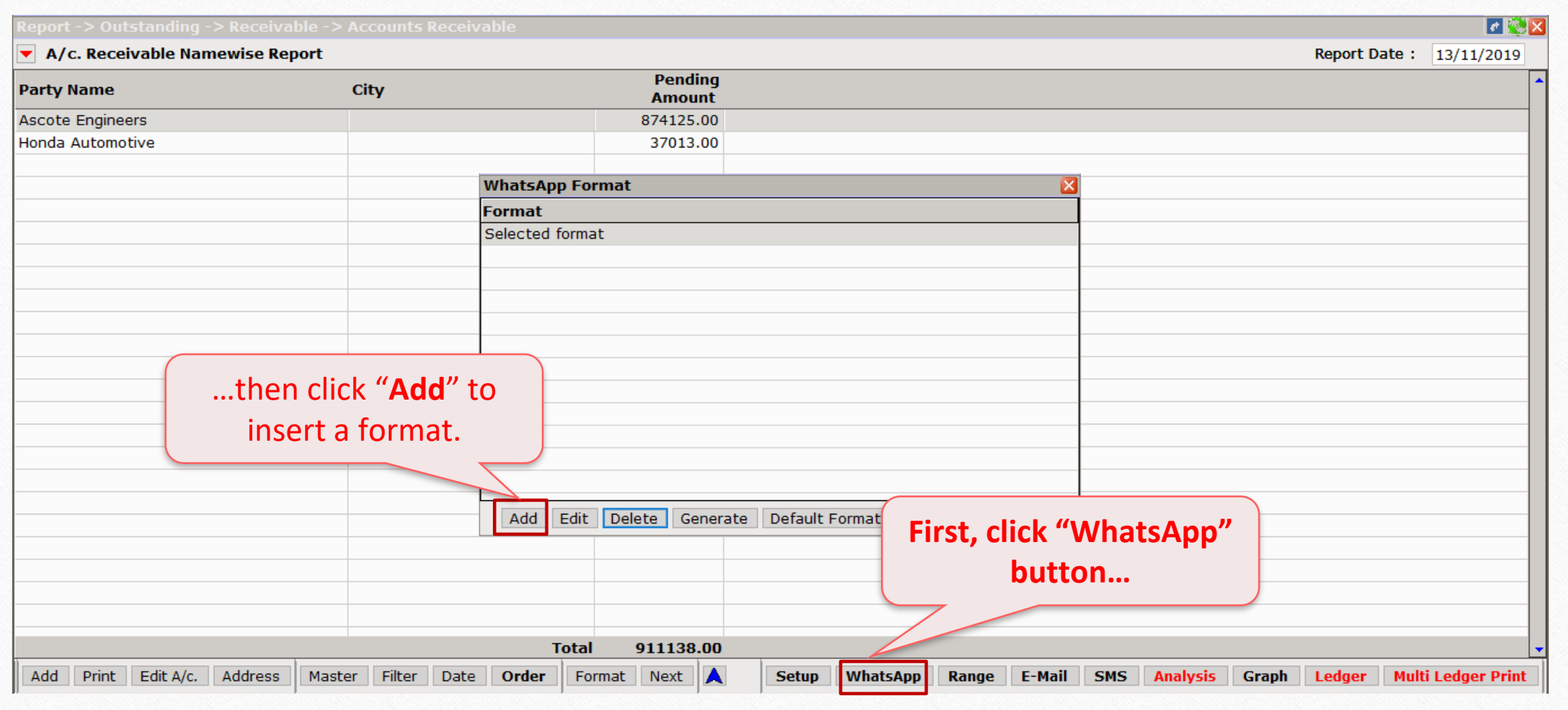

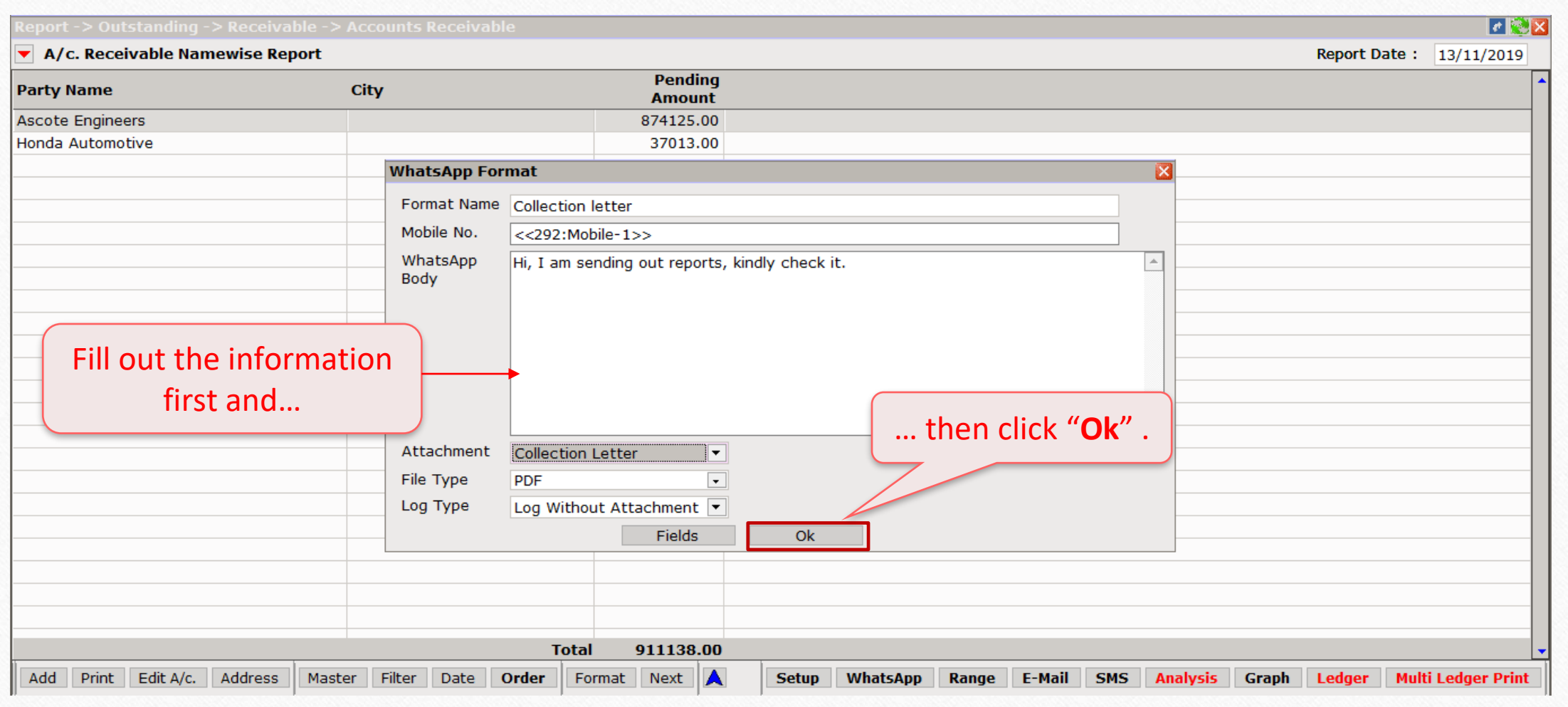

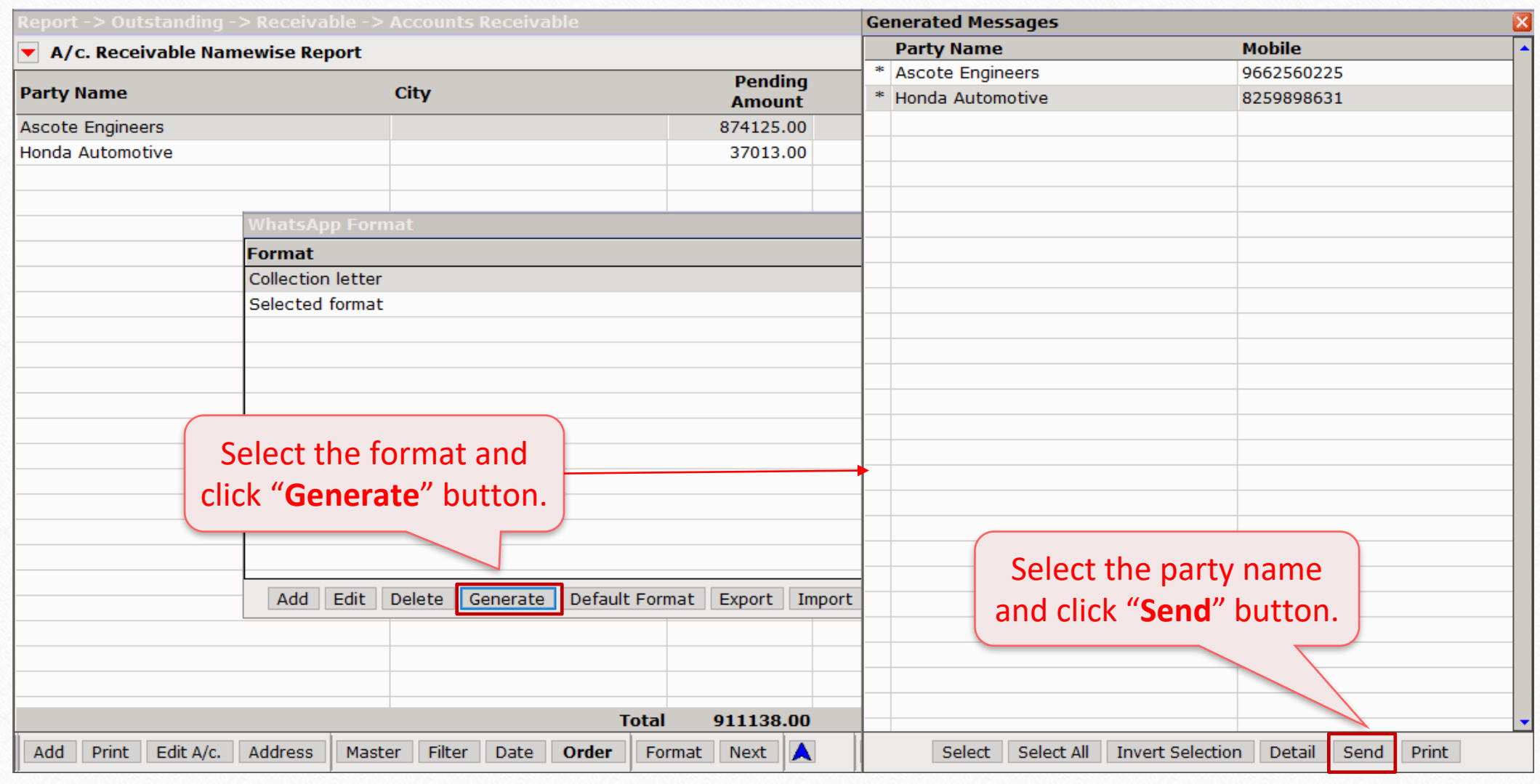

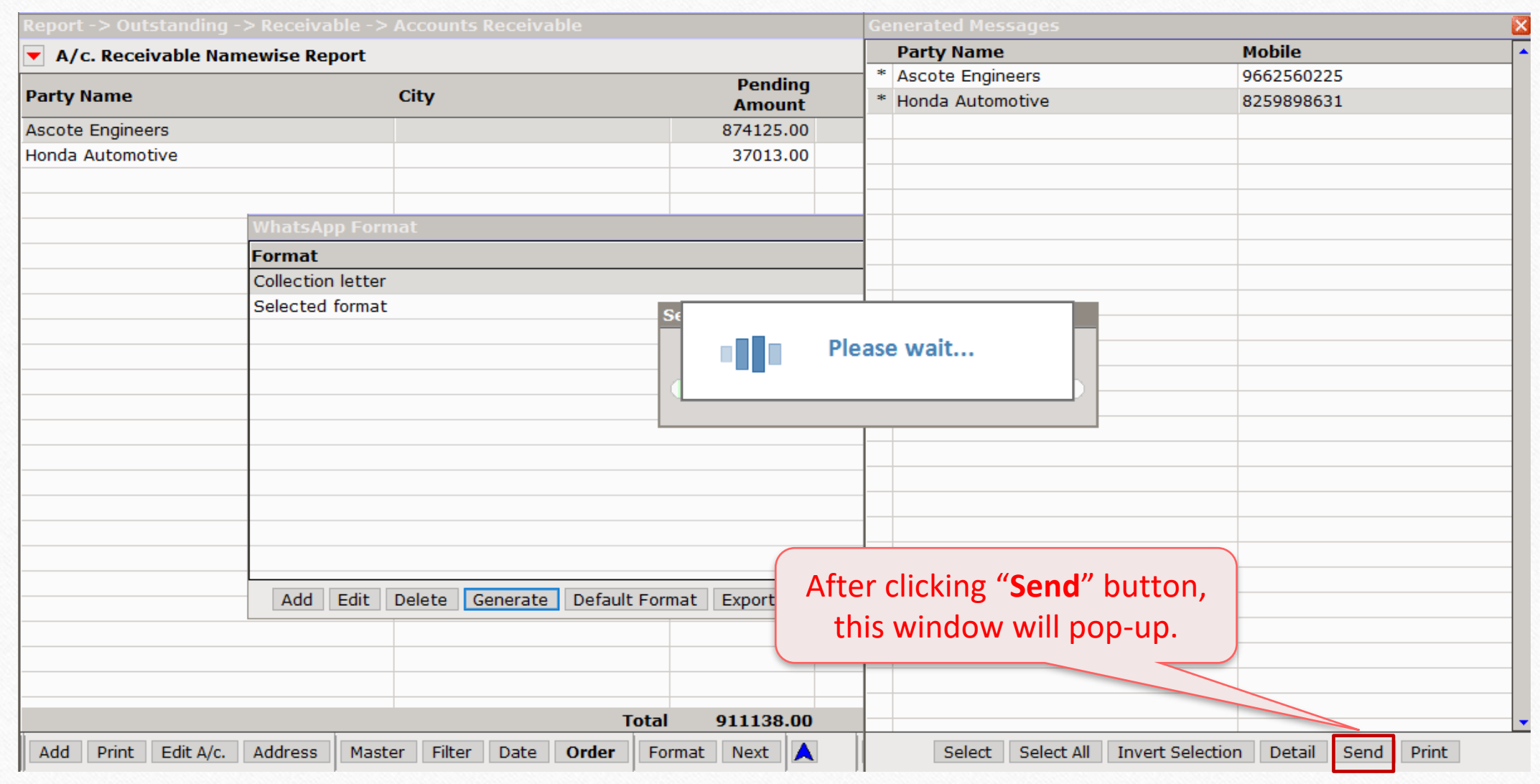

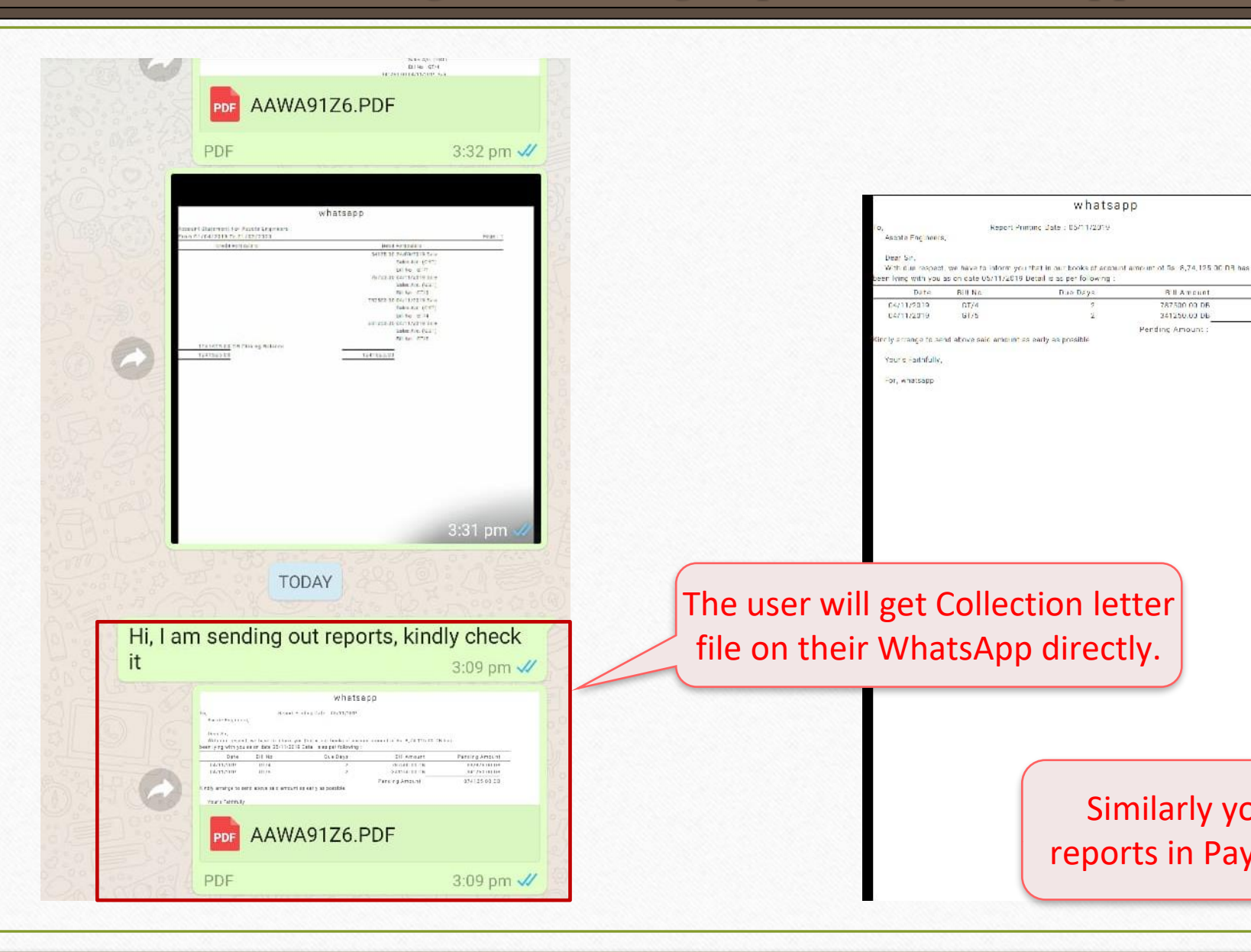

Similarly you can send other reports in Payable option as well.

whatsapp

**BitAmount** 

787500.00.05

341250.00 DB

Pending Amount:

Pending Amount

532875 00 03

341250.00 00

874125.00.39

Due Day

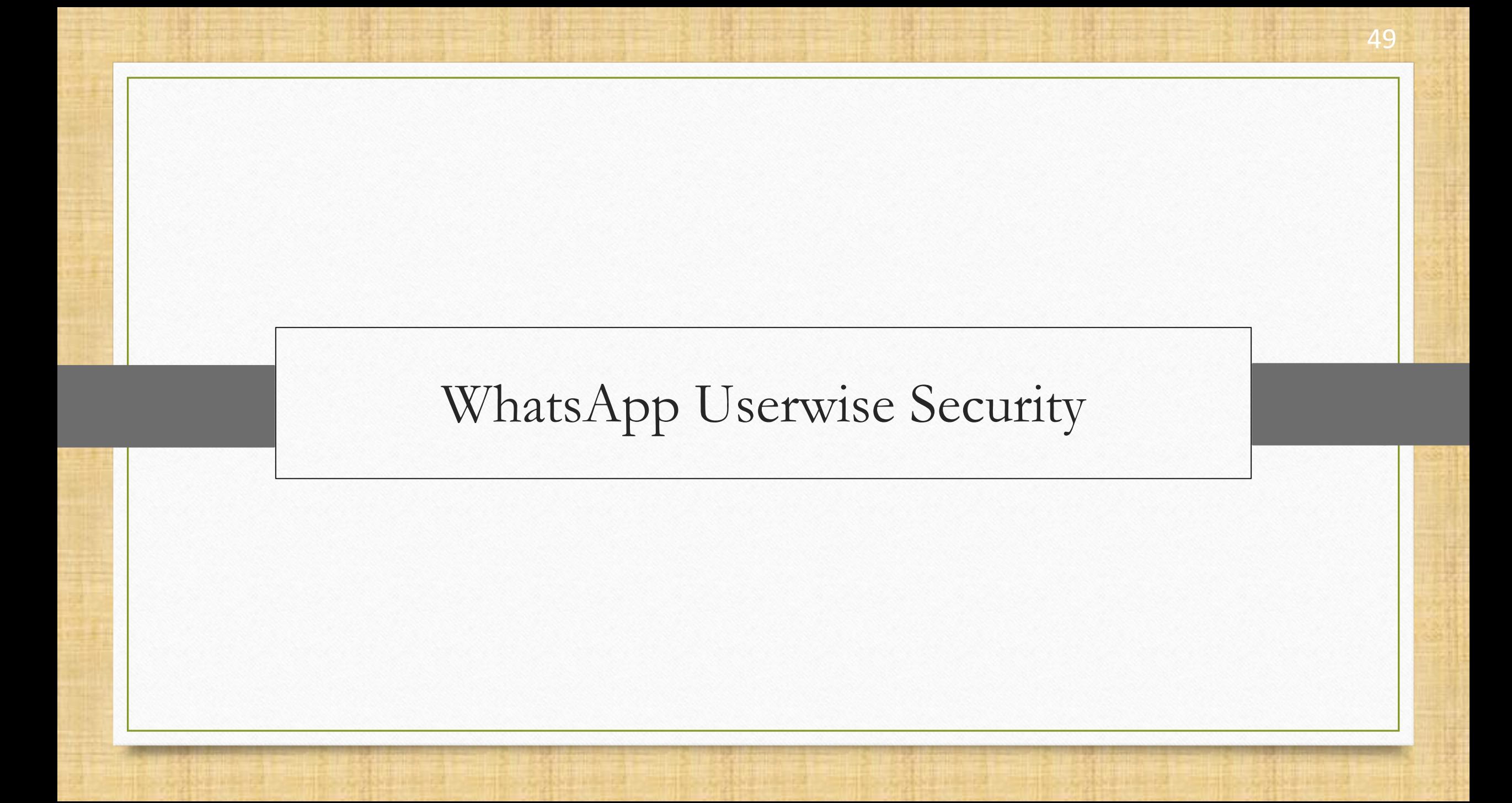

#### Userwise Security Setup 50

- ❖ To provide WhatsApp related specific rights to user, Userwise security setup is useful.
- ❖ In the next slide, we have demonstrated how Userwise security can be used to provide specific access.
- ❖ **For more information about Userwise Security, we have created presentation which includes, Companywise and Userwise security in detail.**

#### Userwise Security Setup 51

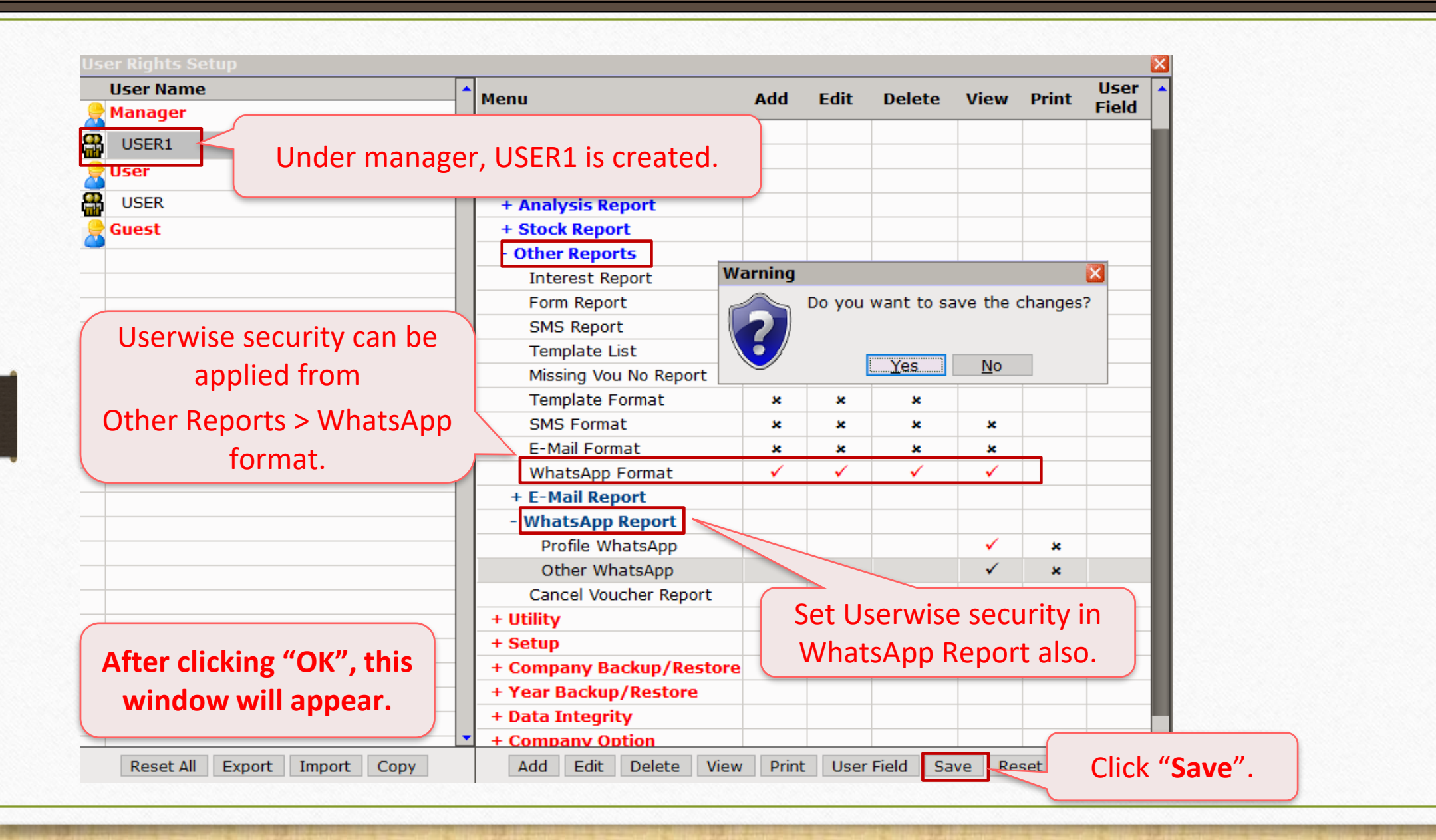

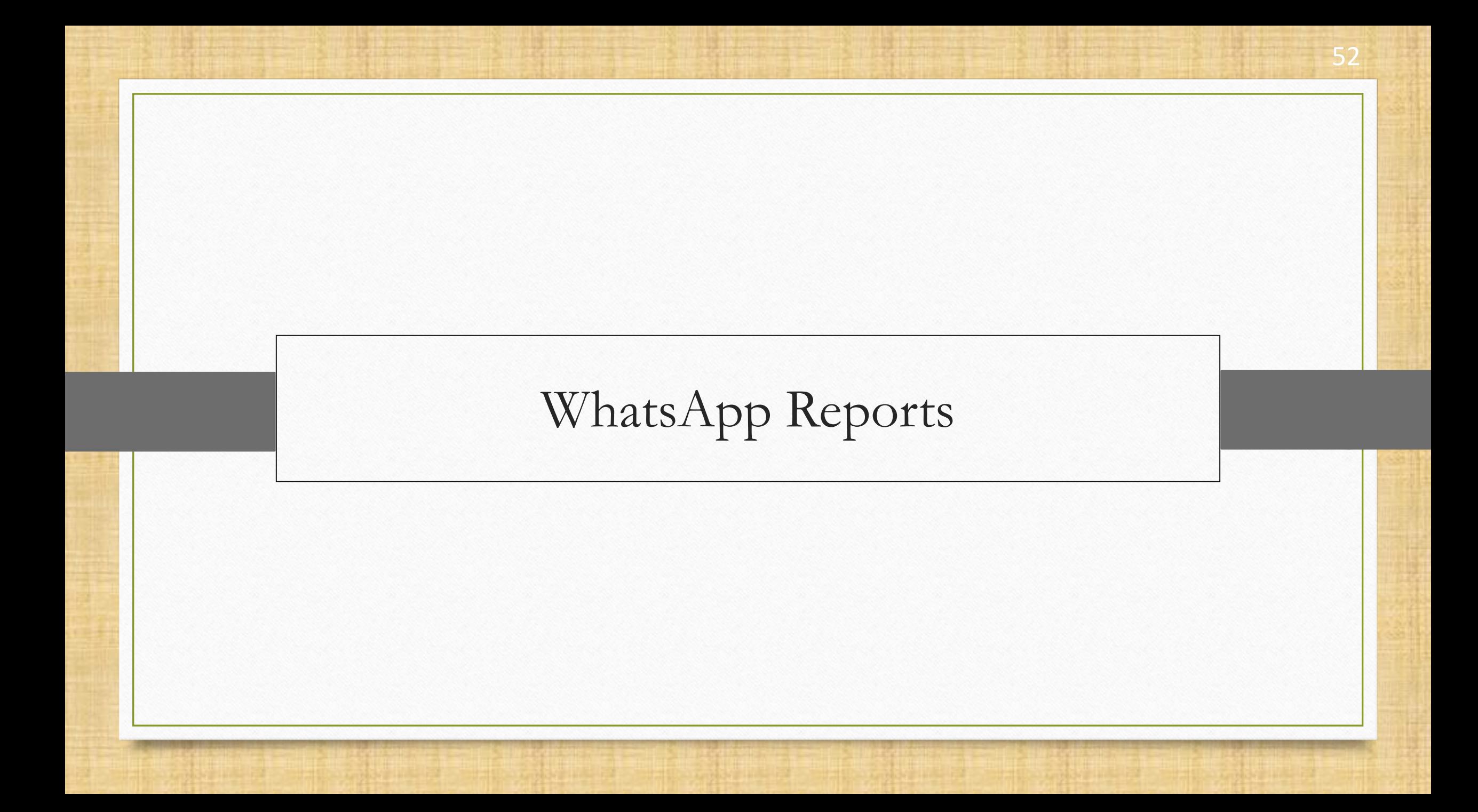

- ❖Miracle WhatsApp Facility comes with two report types:
	- ➢ Profile reports
	- ➢ Other reports
- ❖Profile reports allow users to see WhatsApp log report (Ledger, Invoice etc.), Party name, Date, Time, Mobile number, and Sent status.
- ❖Whenever, user sends message directly from general WhatsApp, those data will be shown in other reports.

#### Other Reports → WhatsApp Report → Profile WhatsApp 54

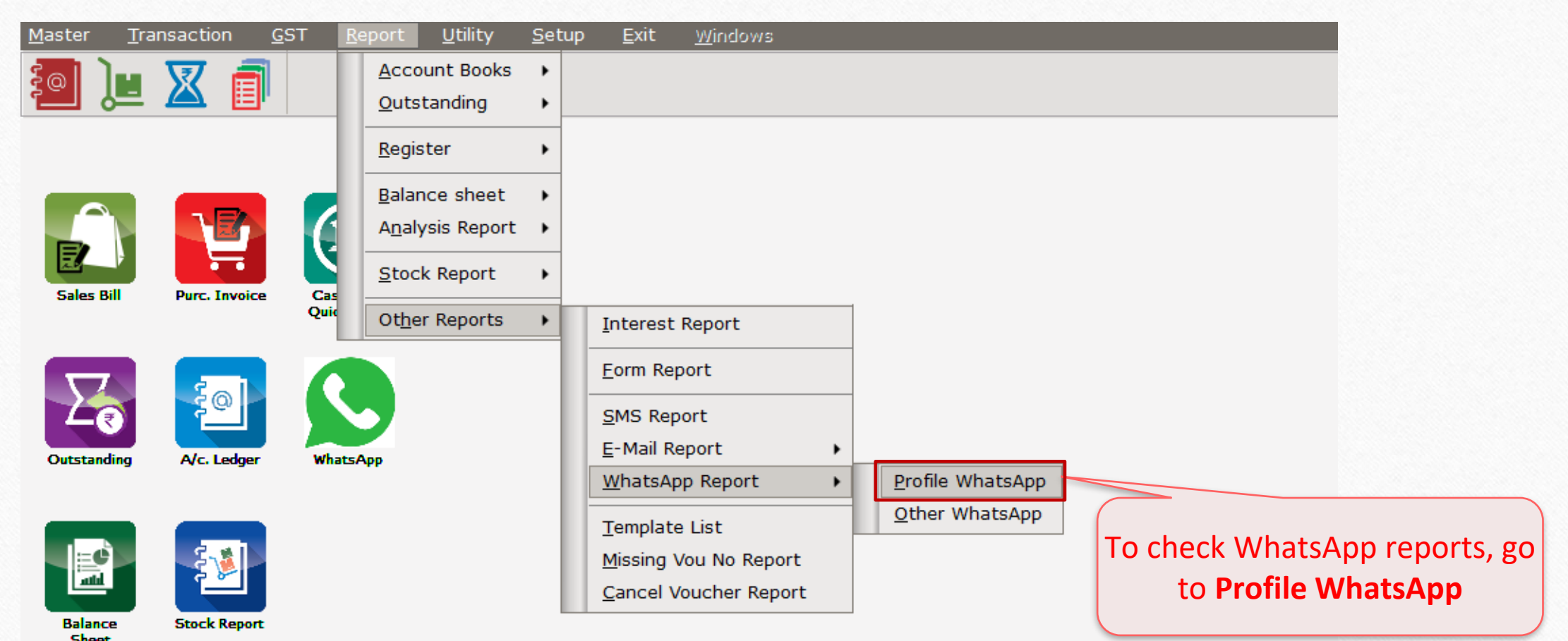

# WhatsApp Report 55

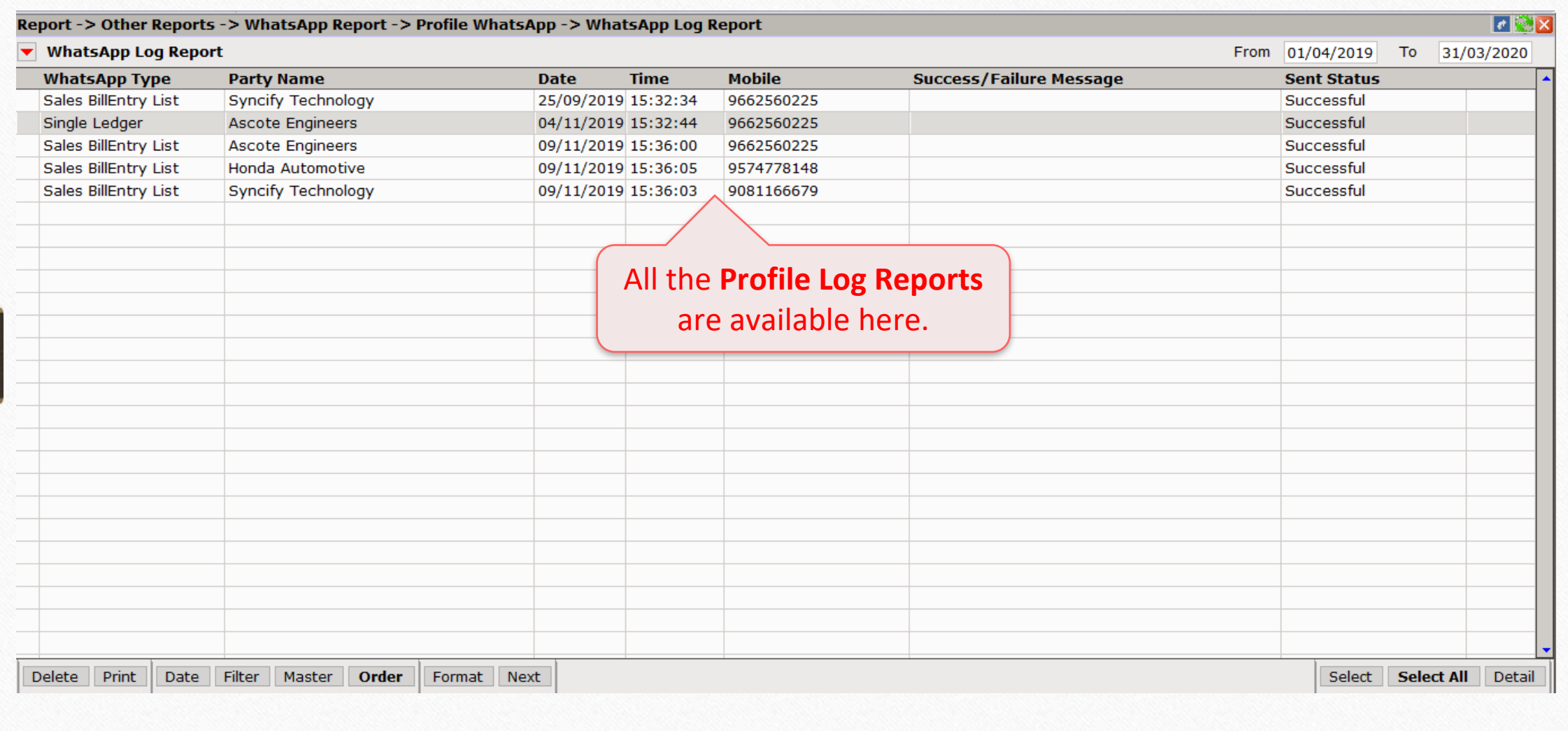

#### Other Reports → WhatsApp Report → Other WhatsApp 56

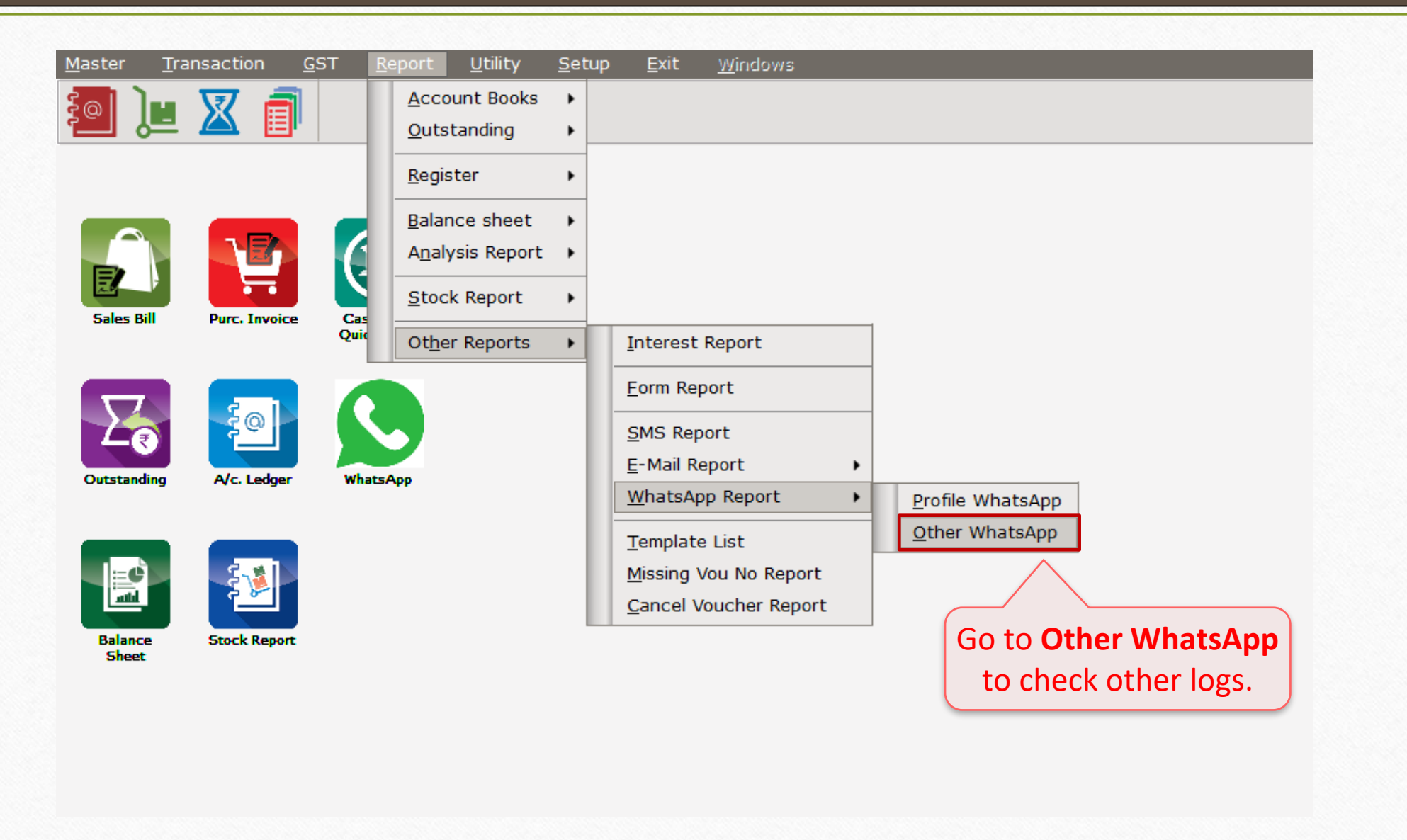

# WhatsApp Report 57

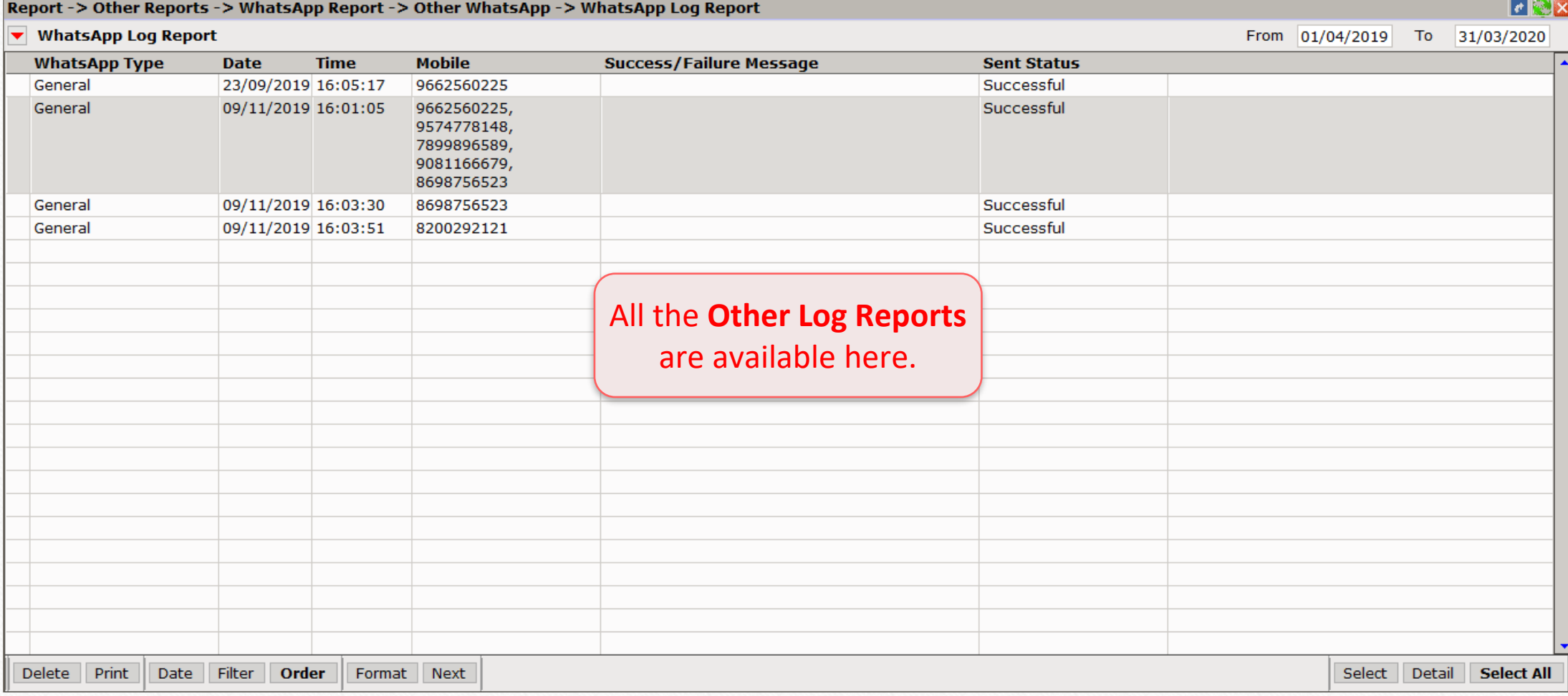

- **WhatsApp facility can make your tasks easier by providing instant option to send messages and files.**
- **If you have any question(s) related to WhatsApp setup. Feel free to contact our dealer support right away!**

#### Like and Follow Us! <sup>59</sup>

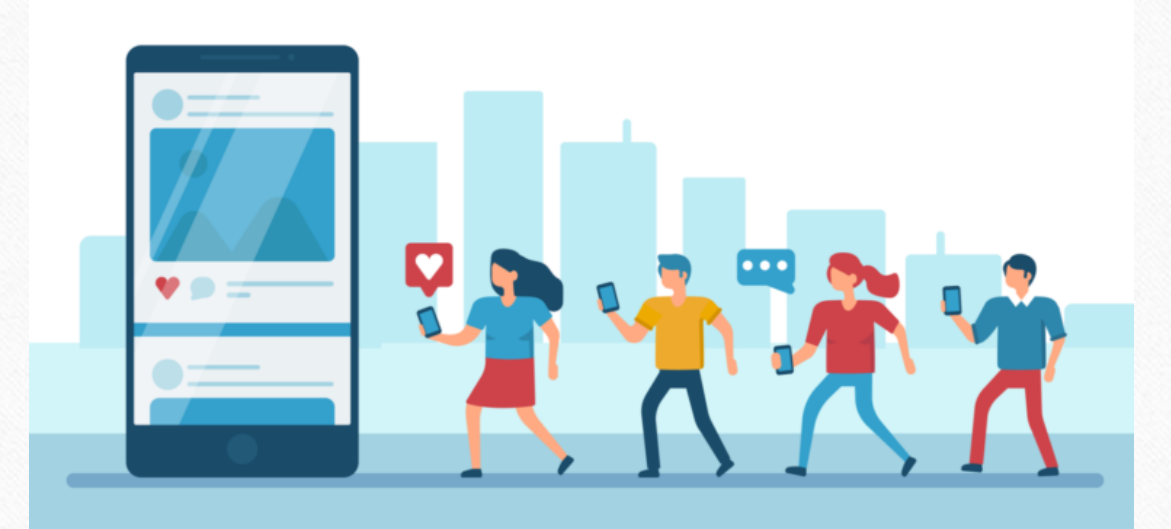

H **<http://www.facebook.com/miracleaccount> <http://www.instagram.com/miracle.accounting> in <https://www.linkedin.com/company/miracleaccount> <https://www.youtube.com/channel/UCWB9FJbbVCOPvgWKUdeA31w>**

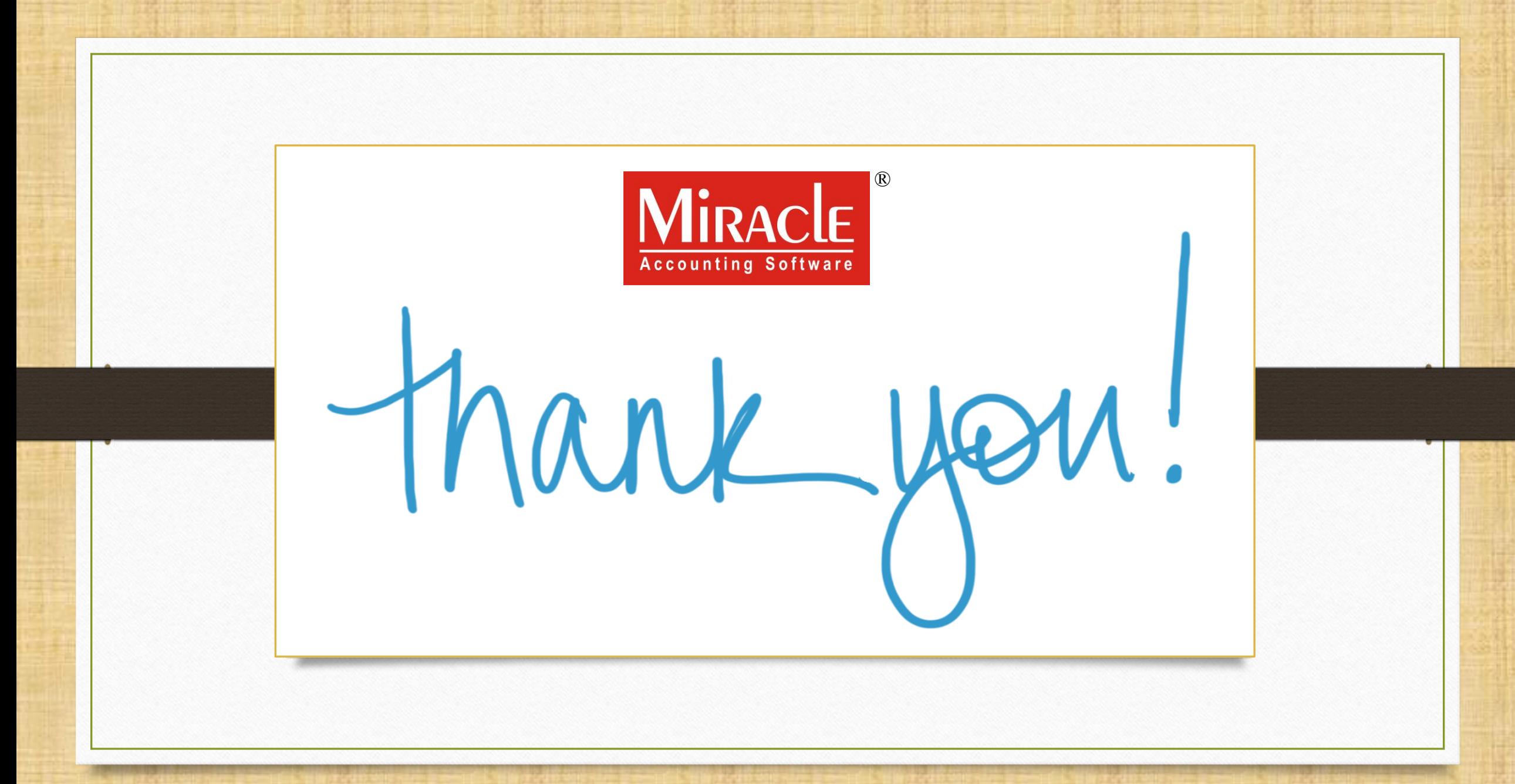

**Only for internal use of Miracle Accounting Software.** Prepared By: RKIT Software Pvt. Ltd., Rajkot